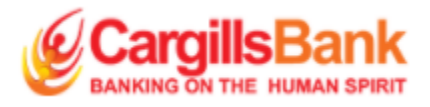

# **Cargills Bank Internet Banking** User Guide

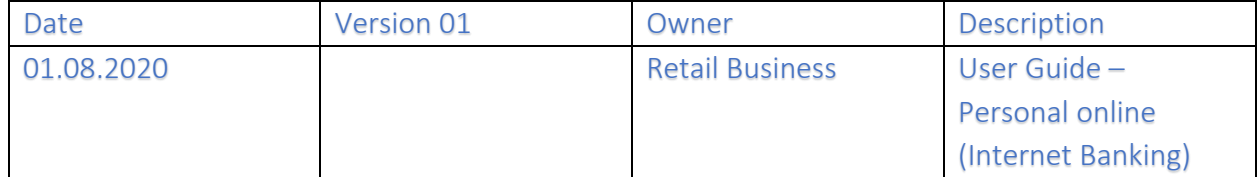

# Table of Content

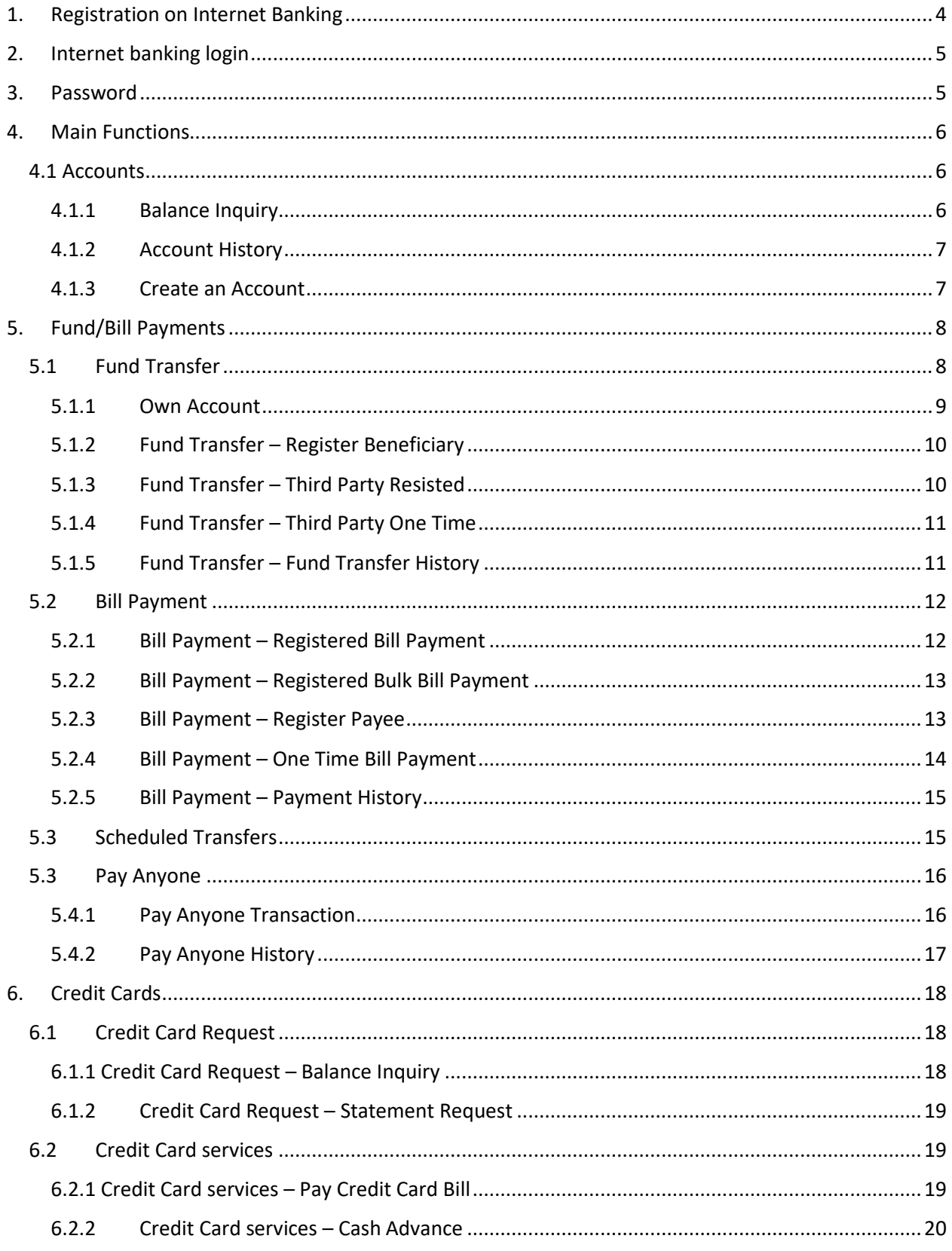

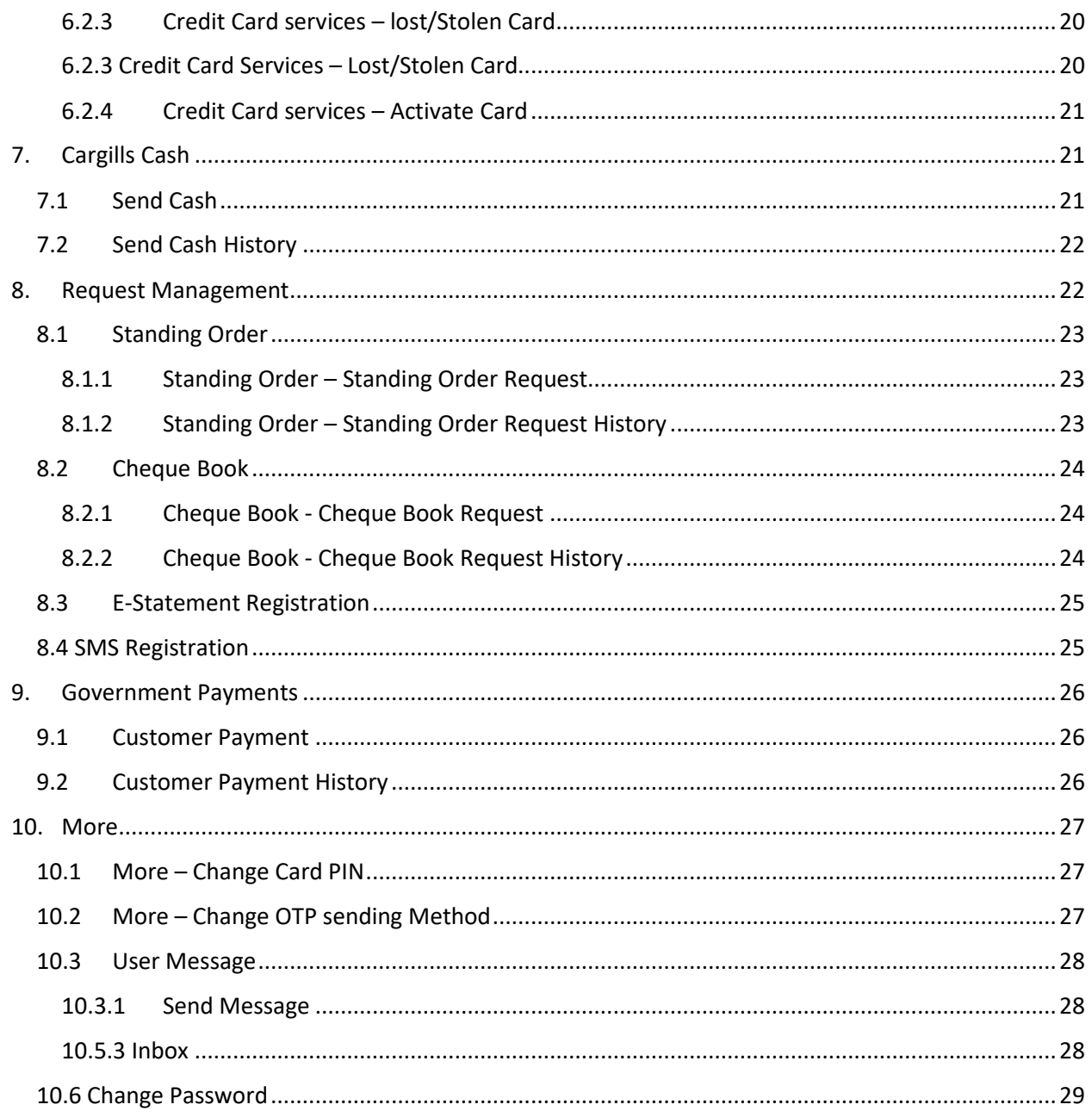

# <span id="page-3-0"></span>1. Registration on Internet Banking

Existing Cargills Bank customers can simply register for internet banking using the following link [https://www.cargillsbank.com](https://www.cargillsbank.com/)

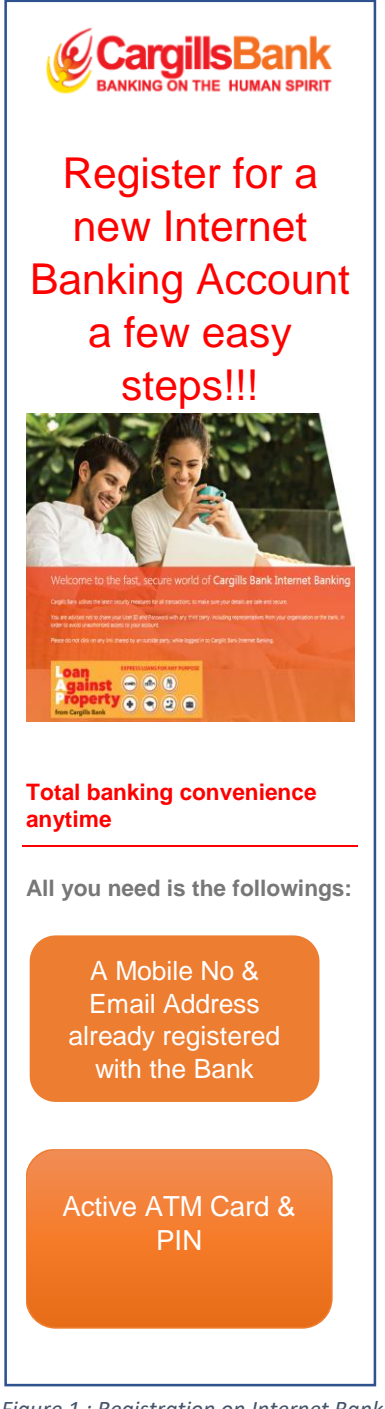

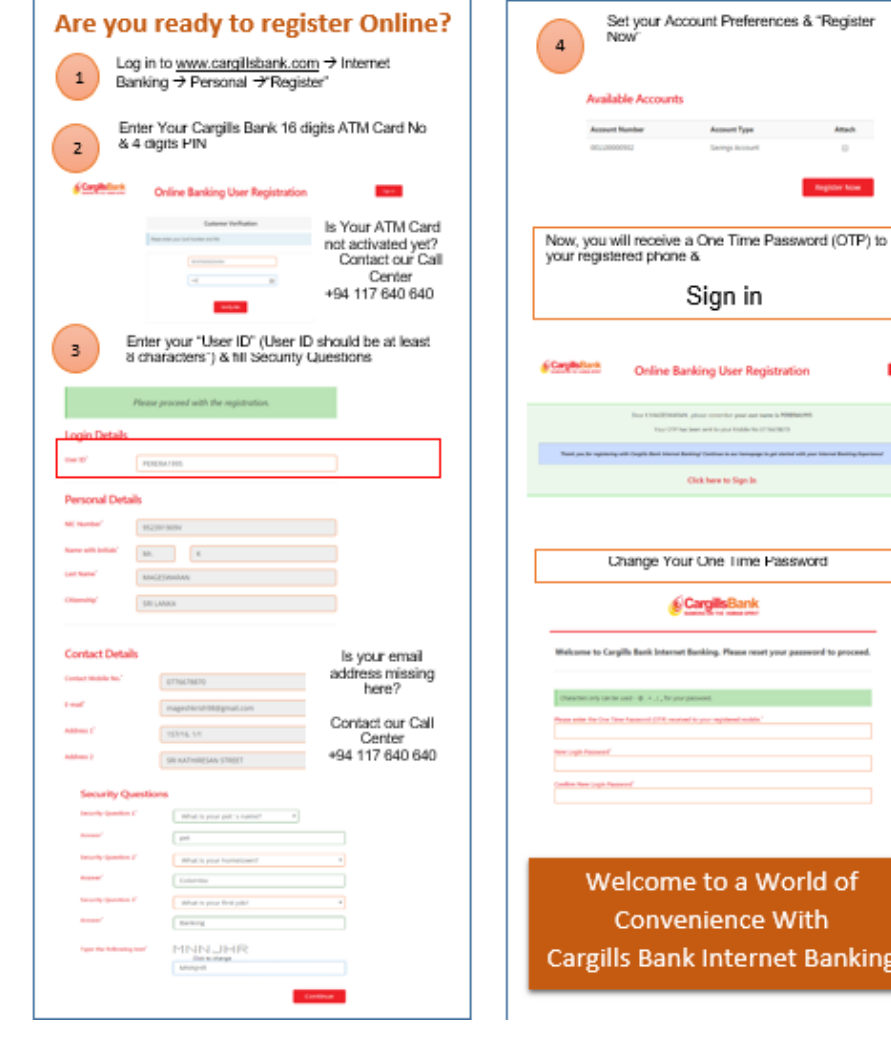

*Figure 1 : Registration on Internet Banking*

ne

# <span id="page-4-0"></span>2. Internet banking login

Customers who are already registered in Mobile Banking can use the same User ID and Passwords to login to internet banking.

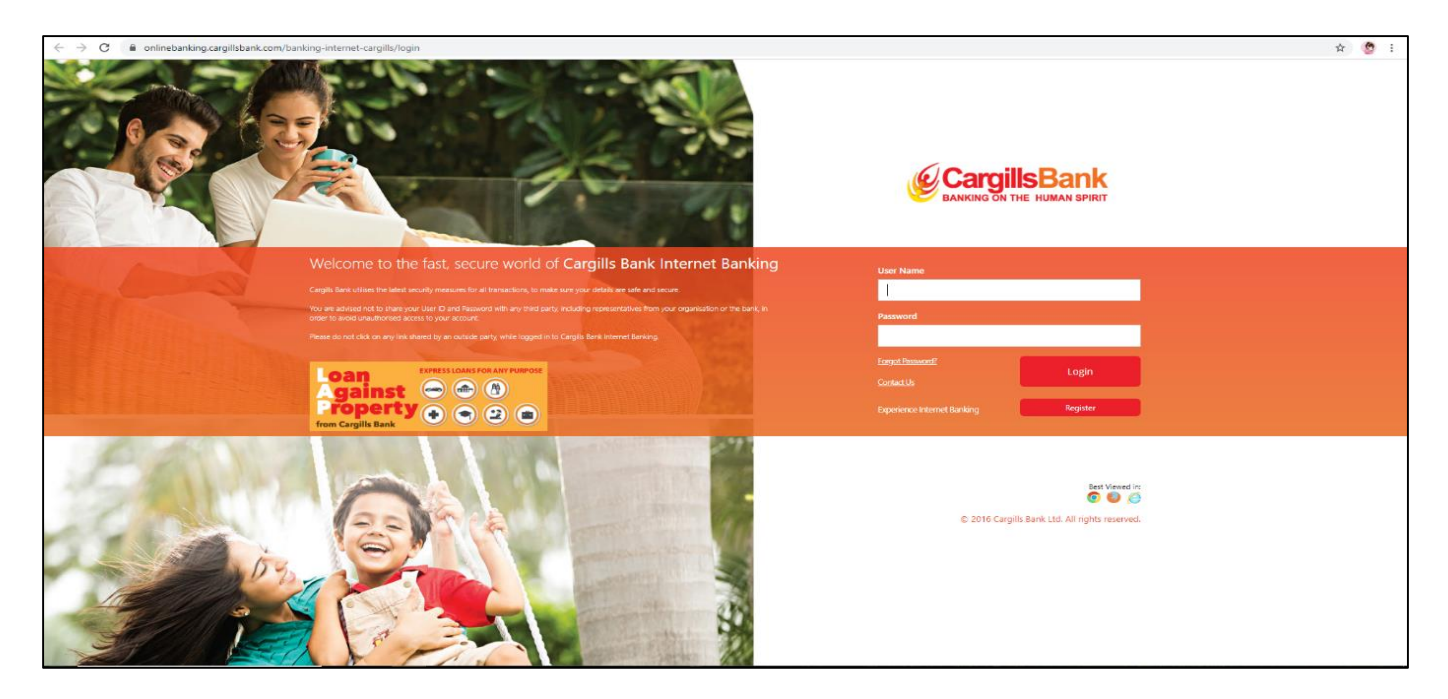

*Figure 2: Log In*

# <span id="page-4-1"></span>3. Password

Upon successful registration for the Internet Banking, customer will receive an "Internet Banking" User ID and a Password as mentioned below.

- User ID will be sent to your email account registered with the Bank
- Temporary One Time Password (OTP) will be sent to your mobile number registered with the Bank.

This OTP is valid till 48 Hours and you need to change this OTP to new password according to the Password policies defined by the Bank.

Password Policies: Password should have Minimum 8 Characters to Maximum 15 Characters, Alpha Numeric & @+., User name cannot be used as the Password

# <span id="page-5-0"></span>4. Main Functions

## 4.1 Accounts

<span id="page-5-1"></span>Customers can check their Account balances, Account History and they can create an account through the "Accounts" option

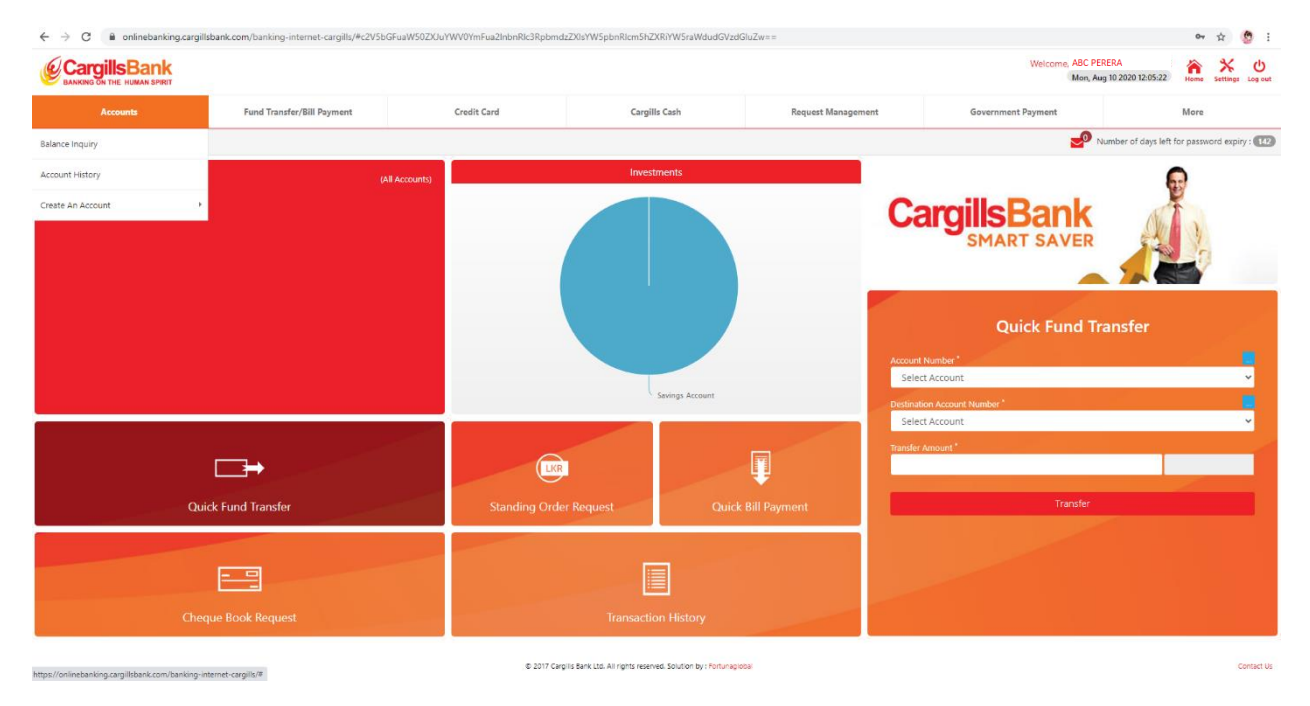

*Figure 3: Accounts*

#### 4.1.1 Balance Inquiry

<span id="page-5-2"></span>Customers can check their Account Balance Through "Balance inquiry "option

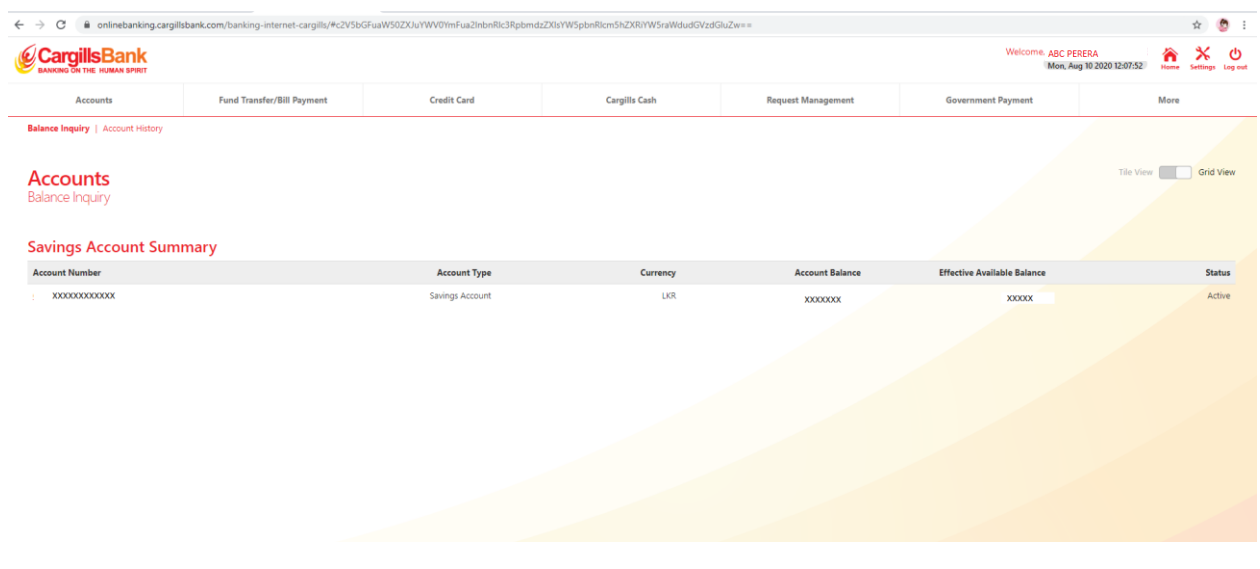

*Figure 4: Balance Inquiry*

## 4.1.2 Account History

<span id="page-6-0"></span>Customers can simply check their account history by selecting the respective account and the required time period.

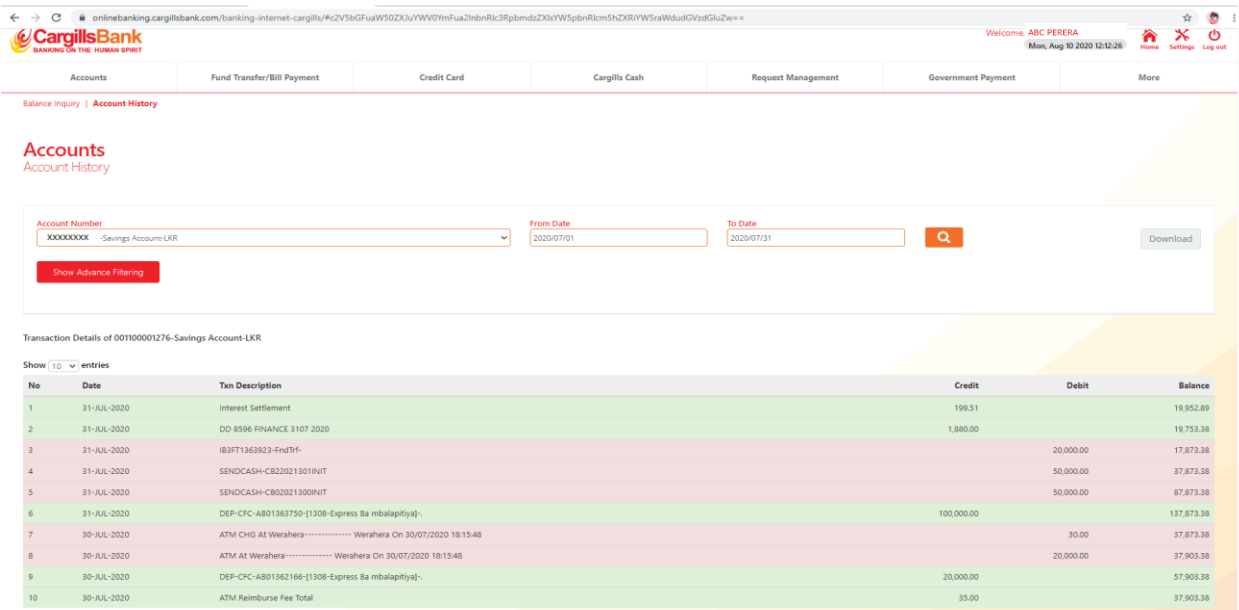

*Figure 5: Account History*

## 4.1.3 Create an Account

<span id="page-6-1"></span>Existing Customers can create Savings Account, Fixed Deposit Account, and Cashed Back Loan

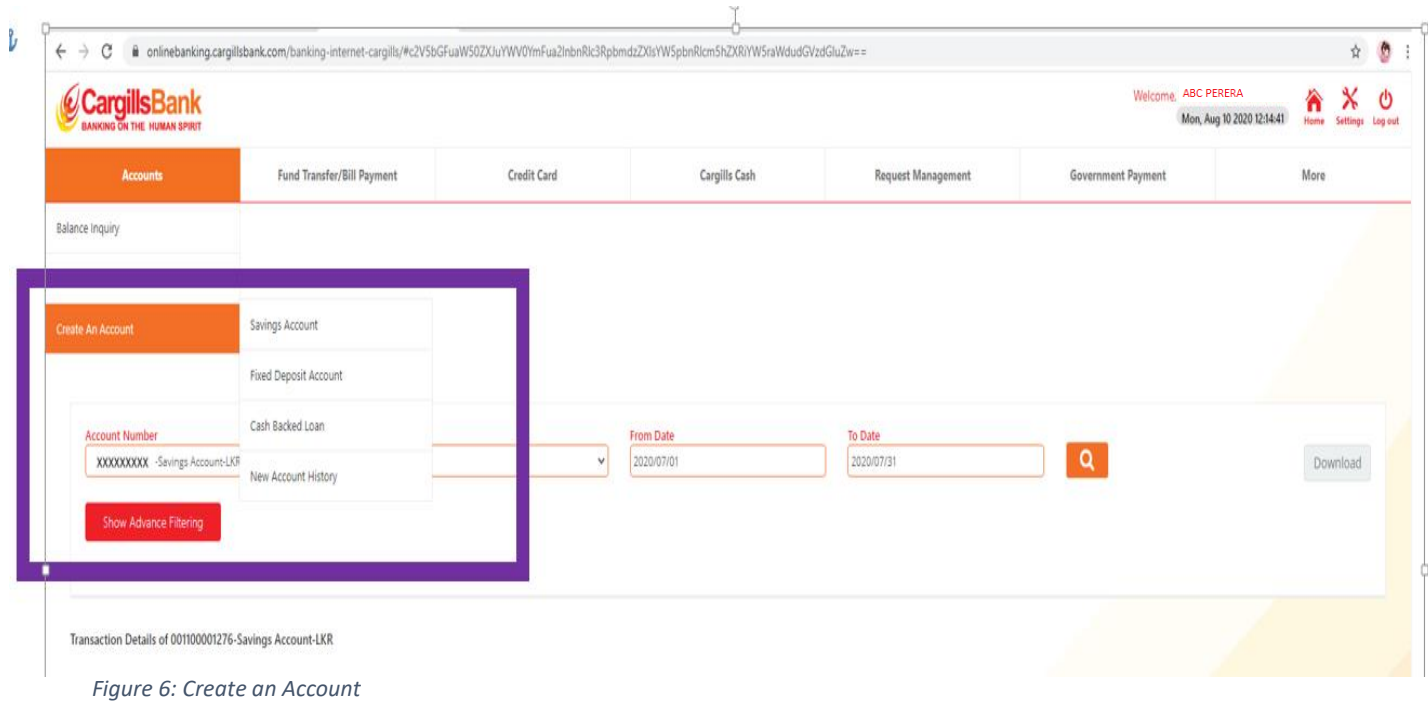

# <span id="page-7-0"></span>5. Fund/Bill Payments

Customers can transfer their funds and Utility Bill payments through "Fund/Bill Payment" Option

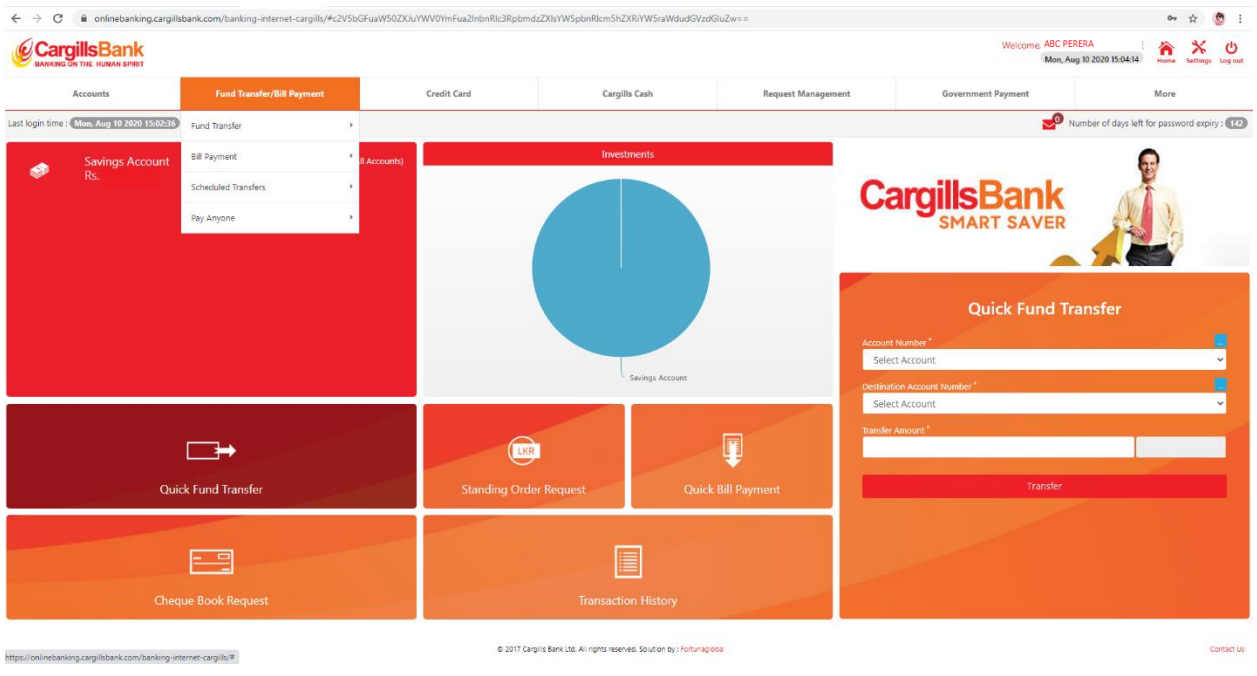

*Figure 7: Fund / Bill Payments*

# 5.1 Fund Transfer

<span id="page-7-1"></span>Transfer funds within your accounts, registered accounts and other bank accounts / other bank credit cards. The fund transfers are processed subsequent to the validation from the bank system.

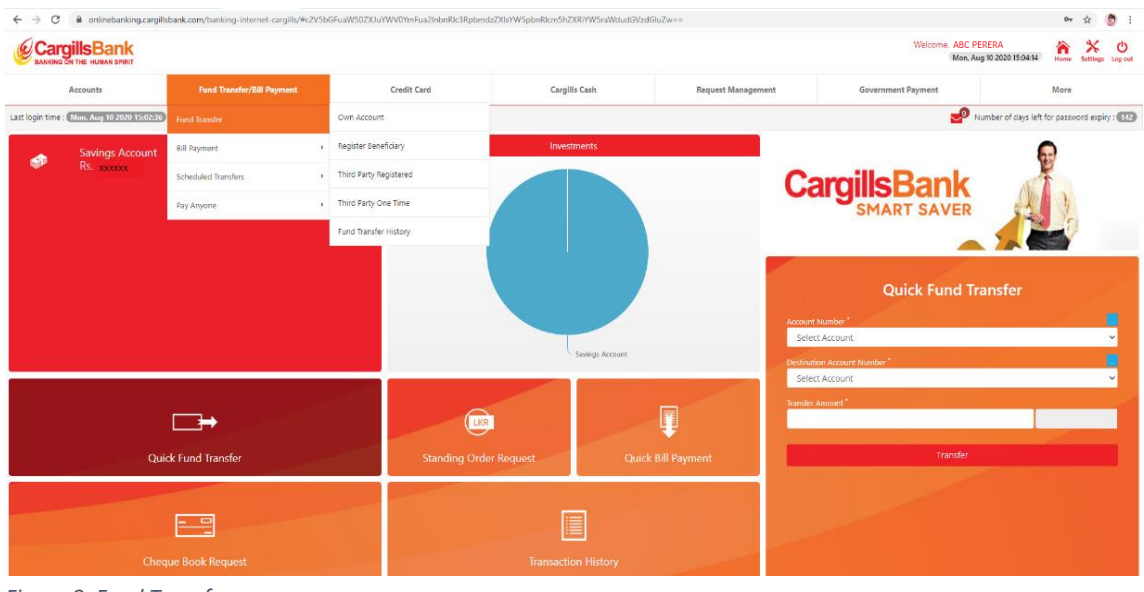

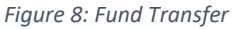

## <span id="page-8-0"></span>5.1.1 Own Account

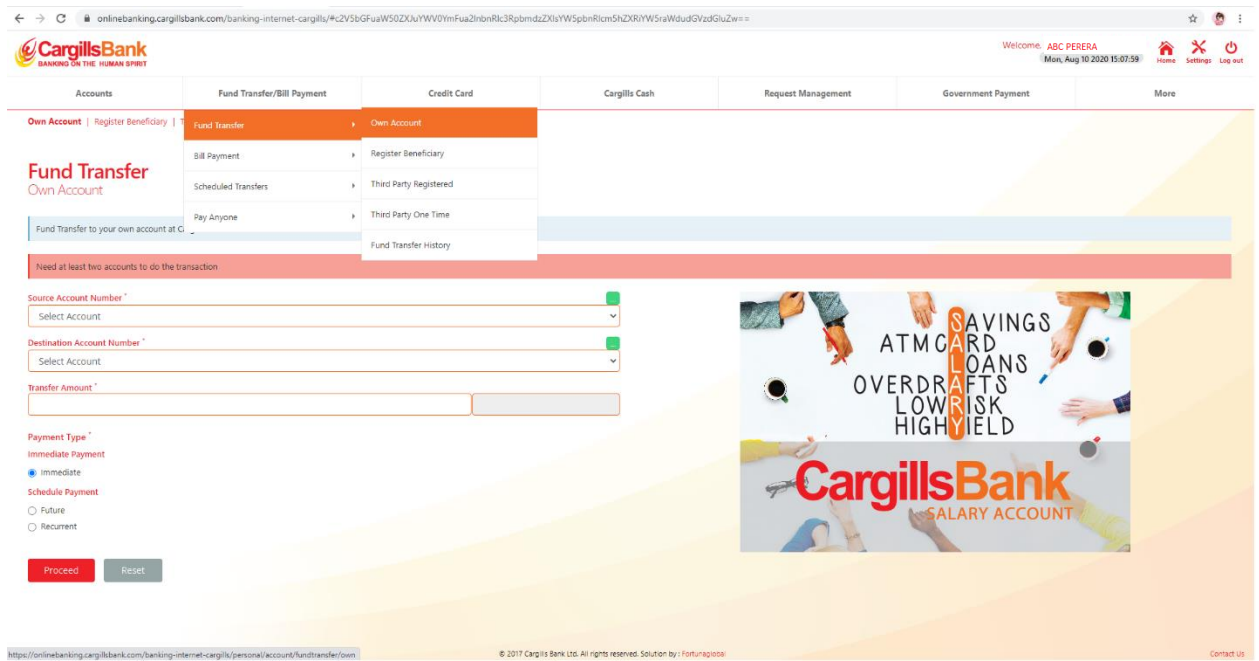

Transfer funds between customer's own accounts at Cargills Bank

*Figure 9: Fund Transfer – Own Account*

#### Payment Type:

Immediate: The funds are transferred immediately

Future Date: The Funds are transferred on a specific date. When you select this option, the following fields appear o Effective date: The date on which the transfer should take place

Recurrent: The funds are transferred at a specific frequency, during a specific period. When you select this option, the following fields will appear.

o From Date: the start date of the transaction

o To Date: the end date of the transfers

o Frequency: How often the transfer is done (daily/weekly/monthly or annually. Specify the day, date. Month as applicable in the fields that appear

## 5.1.2 Fund Transfer – Register Beneficiary

<span id="page-9-0"></span>Transfer funds to the accounts that customers have registered with the system. These accounts can be your own account in other banks or third-party accounts in other banks. You can register the beneficiary details in the system under the "Register Beneficiary" Option.

Customer needs to enter beneficiary name, Fund Transfer type – To Another Cargills Bank, CEFT (Immediate credit) or SLIPS (Credits are based on Bank's cutoff time) and Beneficiary Account Number. Then click on "Submit" to register.

Transfer funds to Other Bank Account using "CEFT" enables you to transfer funds instantly. A transaction will be completed within 30 seconds and the facility is available 24x7, 365 days a year with no cut off Times.

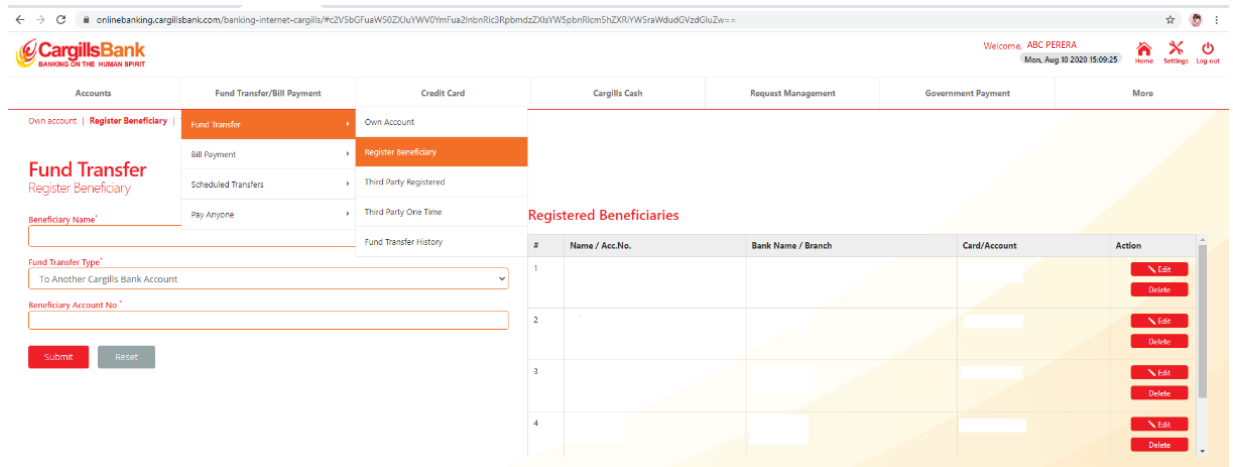

CEFT Member Banks/ Institutes: Please refer https://www.lankaclear.com/our-customers/

*Figure 10: Fund Transfer – Register Beneficiary*

## <span id="page-9-1"></span>5.1.3 Fund Transfer – Third Party Resisted

Customers can transfer fund to the registered beneficiaries through "Third Party Registered" option. Customer needs to select source account, third party registered beneficiary, enter transfer amount, payment type and click on "Proceed" to transfer funds.

| argillsBank<br>THE THE MUMAN RIVER             |                            |                                     |                                            |                                    |                           | Welcome ABC PERERA        | Mon, Aug 10 2020 15:10:31 | Home | ୬<br>x<br>Settings Log out |
|------------------------------------------------|----------------------------|-------------------------------------|--------------------------------------------|------------------------------------|---------------------------|---------------------------|---------------------------|------|----------------------------|
| Accounts                                       | Fund Transfer/Bill Payment | <b>Credit Card</b>                  | Cargills Cash                              |                                    | <b>Request Management</b> | <b>Government Payment</b> |                           | More |                            |
| Con Account   Register Beneficiary   T         | Fund Transfer              | Own Account                         |                                            |                                    |                           |                           |                           |      |                            |
|                                                | <b>Bill Payment</b>        | Register Beneficiary<br>×.          |                                            |                                    |                           |                           |                           |      |                            |
| <b>Fund Transfer</b><br>Third Party Registered | Scheduled Transfers        | Third Party Registered<br>$\cdot$ . |                                            |                                    |                           |                           |                           |      |                            |
| This registers third party beneficiaries at    | Pay Anyone                 | > Third Party One Time              | ank verification and would not be instant. |                                    |                           |                           |                           |      |                            |
| Source Account Number                          |                            | Fund Transfer History               |                                            | Beneficiary Account No."           |                           |                           |                           |      |                            |
| Select Account                                 |                            |                                     | $\checkmark$                               | Select Beneficiary                 |                           |                           |                           |      | $\checkmark$               |
| <b>Transfer Amount</b>                         |                            |                                     |                                            | Beneficiary Bank Name <sup>*</sup> |                           |                           |                           |      |                            |
| Payment Type."                                 |                            |                                     |                                            | <b>Branch Name</b>                 |                           |                           |                           |      |                            |
| Immediate Payment                              |                            |                                     |                                            |                                    |                           |                           |                           |      |                            |
| O Future Date<br><b>C</b> Recurrent            |                            |                                     |                                            | <b>Fund Transfer Remarks</b>       |                           |                           |                           |      |                            |
|                                                |                            |                                     |                                            |                                    |                           |                           |                           |      |                            |
|                                                |                            |                                     |                                            | Send SMS to Beneficiary            |                           |                           |                           |      |                            |
|                                                |                            |                                     |                                            |                                    |                           |                           |                           |      |                            |
| Reset<br>Proceed                               |                            |                                     |                                            |                                    |                           |                           |                           |      |                            |
|                                                |                            |                                     |                                            |                                    |                           |                           |                           |      |                            |

*Figure 11: Fund Transfer – Third Party Beneficiary*

## <span id="page-10-0"></span>5.1.4 Fund Transfer – Third Party One Time

Use this procedure to transfer funds between accounts that are not registered with the system. (Onetime payment or in frequent payments).

These accounts can be your own account in other banks or third-party accounts in other banks.. Customer needs to select source Account, enter transfer amount, Fund transfer remarks, Payment type, Fund transfer type, Beneficiary Account number, beneficiary name and click on "Proceed" to transfer funds.

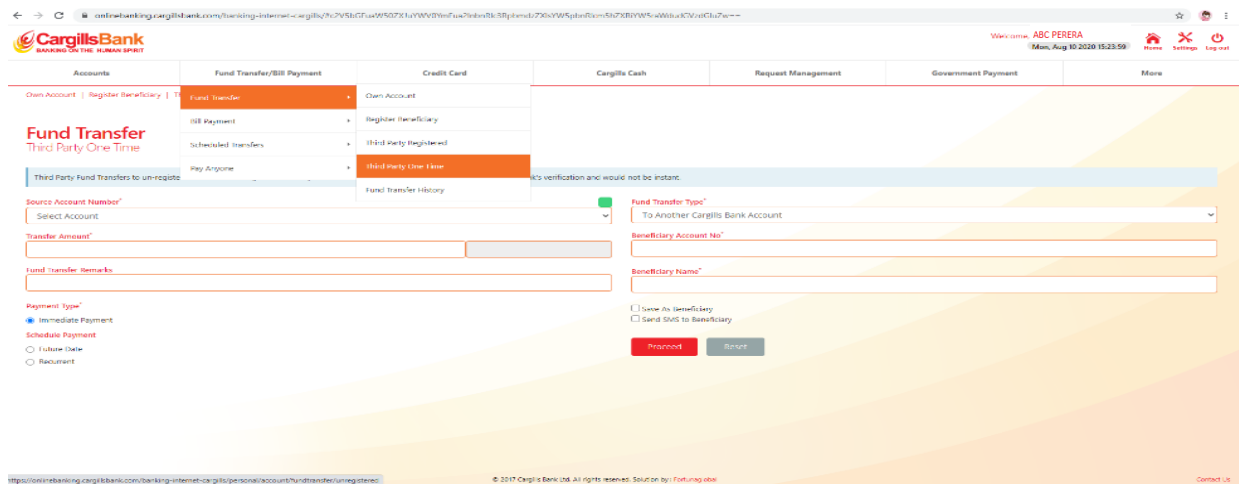

*Figure 12 : Third Party One Time*

#### <span id="page-10-1"></span>5.1.5 Fund Transfer – Fund Transfer History

Customers can check their fund transfer history by selecting the User Account, Beneficiary Account Number, Transfer Type, Transaction Status and the required time period.

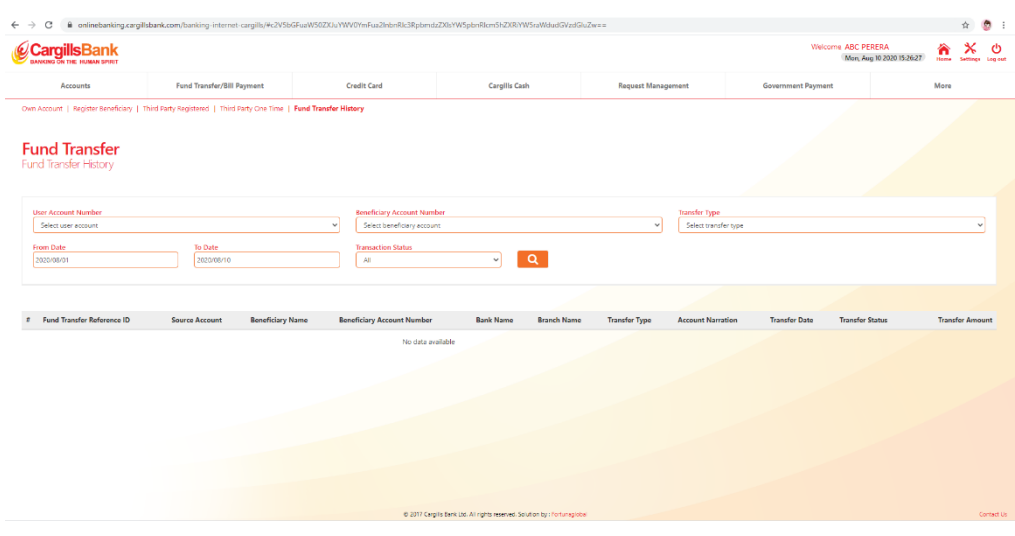

*Figure 13: Fund Transfer – Fund Transfer History*

## <span id="page-11-0"></span>5.2 Bill Payment

Use this procedure to register a merchant to your user account to facilitate recurring utility payments.

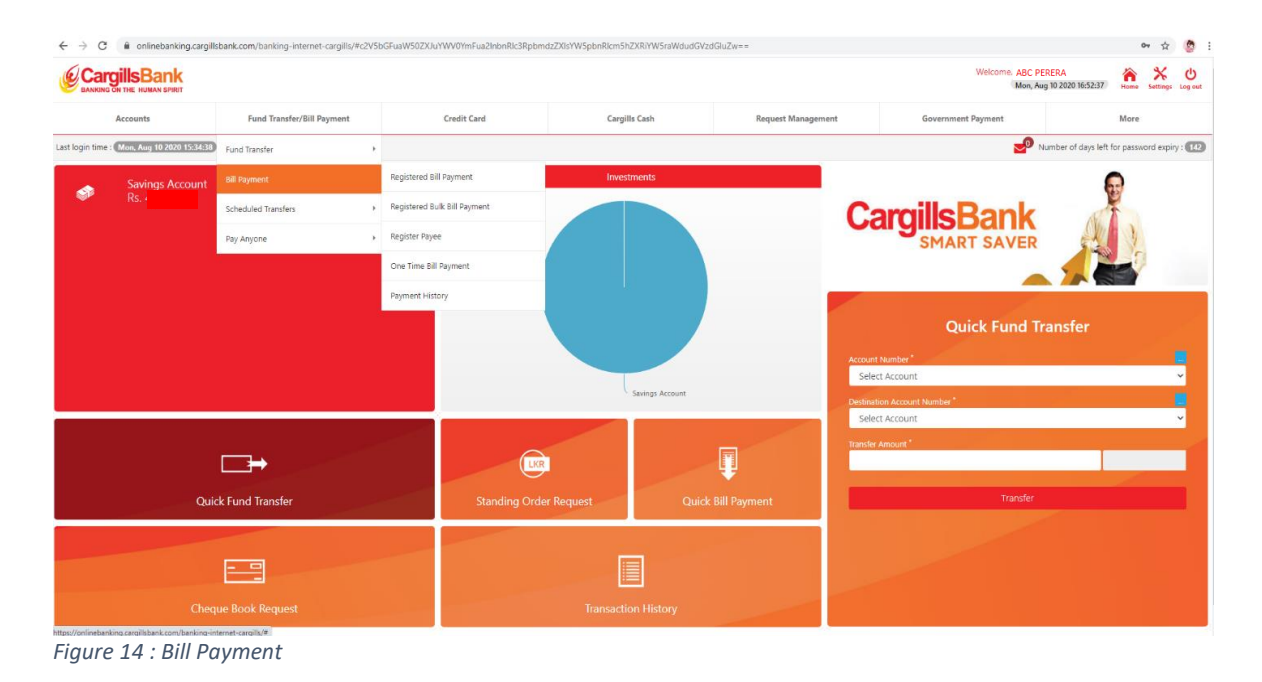

#### <span id="page-11-1"></span>5.2.1 Bill Payment – Registered Bill Payment

Use this procedure to pay a bill to a merchant you have registered to your user account. You can register any merchant that is listed in the application.

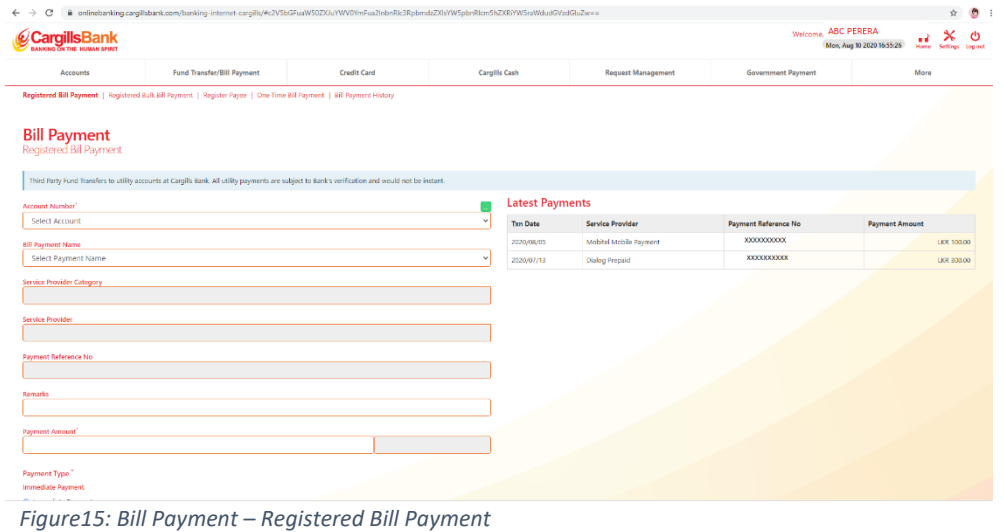

#### <span id="page-12-0"></span>5.2.2 Bill Payment – Registered Bulk Bill Payment

"Registered Bulk Bill Payment" option helps customers to pay their all bill at once, when they registered their service providers. Customer needs to tick the service provider name and enter the amounts and finally click on "Proceed" to pay all bills at once.

| c<br>$\rightarrow$                                  |                                                                                                    |                       | iii onlinebanking.cargillsbank.com/banking-internet-cargills/#c2V5bGFuaW50ZXJuYWV0YmFua2inbnRic3RpbmdzZXIsYW5pbnRicm5hZXRiYW5caWdudGVzdGluZw== |                                |                         |                      | ÷                                 | $\bullet$             |
|-----------------------------------------------------|----------------------------------------------------------------------------------------------------|-----------------------|----------------------------------------------------------------------------------------------------|--------------------------------|-------------------------|----------------------|-----------------------------------|-----------------------|
| CargillsBank                                        |                                                                                                    |                       |                                                                                                    |                                |                         | Welcome, ABC PERERA  | Mon, Aug 10 2020 16:56:09<br>Home | O<br>Settings Logical |
| Accounts                                            | <b>Fund Transfer/Bill Payment</b>                                                                                      | <b>Credit Card</b>    | <b>Cargills Cash</b>                                                                                                    | <b>Request Management</b>      |                         | Government Payment   | More                              |                       |
|                                                     | Registered Bill Payment   Registered Bulk Bill Payment   One Time Bill Payment   Register Payoe   Bill Payment History |                       |                                                                                                    |                                |                         |                      |                                   |                       |
| <b>Bill Payment</b><br>Registered Bulk Bill Payment |                                                                                                    |                       |                                                                                                    |                                |                         |                      |                                   |                       |
| Source Account Number<br>Select Account             |                                                                                                    |                       | $_{\rm v}$                                                                                                    | <b>Latest Payments</b><br>Date | <b>Service Provider</b> | Reference No         | <b>Payment Amount</b>             |                       |
| Registered Template                                 |                                                                                                    |                       |                                                                                                    | 2020/08/05                     | Mobitel Mcbile Payment  | <b>XXXXXXXXXXXX</b>  |                                   | LKR 100.00            |
| <b>Z</b> Dialog                                     |                                                                                                    |                       |                                                                                                    | 2020/06/05                     | Mobitel Mobile Payment  | <b>XXXXXXXXXXX</b>   |                                   | LKR 100.00            |
|                                                     |                                                                                                    |                       |                                                                                                    | 2020/08/01                     | Mobitel Mobile Payment  | XXXXXXXXXX           |                                   | LKR 100.00            |
| <b>Provider Category</b>                            | <b>Service Provider</b>                                                                                                | <b>Account Number</b> | <b>Payment Amount</b>                                                                                                    | 2020/07/24                     | Mobitel Mobile Payment  | <b>XXXXXXXXXXXX</b>  |                                   | LKR 100.00            |
| <b>COMMUNICATION</b>                                | Dialog Propaid                                                                                                    | XXXXXXXXXXXX          |                                                                                                    | 2020/07/23                     | Mobitel Mobile Payment  | <b>XXXXXXXXXXXXX</b> |                                   | LKR 100.00            |
|                                                     |                                                                                                    |                       |                                                                                                    |                                |                         |                      |                                   |                       |
| Mobitel                                             |                                                                                                    |                       |                                                                                                    |                                |                         |                      |                                   |                       |
| <b>Provider Category</b>                            | <b>Service Provider</b>                                                                                                | <b>Account Number</b> | <b>Payment Amount</b>                                                                                                    |                                |                         |                      |                                   |                       |
| <b>COMMUNICATION</b>                                | Mobitel Mobile Payment                                                                                                 | XXXXXXXXXXX           |                                                                                                    |                                |                         |                      |                                   |                       |
|                                                     |                                                                                                    |                       |                                                                                                    |                                |                         |                      |                                   |                       |
| Reset<br>Proceed                                    |                                                                                                    |                       |                                                                                                    |                                |                         | <b>XXXXXXXXXXX</b>   |                                   |                       |
|                                                     |                                                                                                    |                       |                                                                                                    |                                |                         |                      |                                   |                       |
|                                                     |                                                                                                    |                       | @ 2017 Carglis Bank Ltd. All rights reserved. Solution by : Fortunaciobal                                                                      |                                |                         |                      |                                   | Contact Us            |

*Figure 16: Bill Payment – Registered Bulk Bill Payment*

#### <span id="page-12-1"></span>5.2.3 Bill Payment – Register Payee

Customers can register their service providers simply search and click "Add" to Register payee

| G<br>$\leftarrow$                                                       | B onlinebanking.cargillsbank.com/banking-internet-cargills/#c2V5bGFuaW50ZXJuYWV0fmFua2InbnRlc3RpbmdzZ0sYW5pbnRtcm5hZXRVW5raWdudGVzdGluZw== |                    |                                              |                           |                                                        |                   | ÷                | o |  |
|-------------------------------------------------------------------------|----------------------------------------------------------------------------------------------------|--------------------|----------------------------------------------|---------------------------|--------------------------------------------------------|-------------------|------------------|---|--|
| <b>rgillsBank</b><br><b>PACTAC LEWIS COMP</b>                           |                                                                                                    |                    |                                              |                           | <b>Welcome ABC PERERA</b><br>Mos, Aug 10 2020 16:37:25 | n<br><b>Horne</b> | Settings Log out | Ф |  |
| Accounts                                                                | Fund Transfer/Bill Payment                                                                                                    | <b>Credit Card</b> | Cargilla Cash                                | <b>Request Management</b> | <b>Government Payment</b>                              | More              |                  |   |  |
|                                                                         | Registered Bill Reyment   Registered Bulk Bill Reyment   Register Payne   One Time Bill Reyment   Bill Reyment History                     |                    |                                              |                           |                                                        |                   |                  |   |  |
| <b>Bill Payment</b><br>Register Payee<br>Service Previder               |                                                                                                    |                    | $\alpha$<br><b>View Al Recritered Payers</b> |                           |                                                        |                   |                  |   |  |
| <b>Service Provider Information</b><br><b>Service Provider Category</b> |                                                                                                    |                    | <b>Service Provider</b>                      |                           |                                                        |                   | Action           |   |  |
| LIFE INSURANCE                                                          |                                                                                                    |                    | ALA INSURANCE LANKA PLC - LIFE               |                           |                                                        |                   | 0.66             |   |  |
| <b>AIRTEL</b>                                                           |                                                                                                    | Airtel             |                                              |                           |                                                        |                   | <b>GEASS</b>     |   |  |
| <b>LIFE INSURANCE</b>                                                   |                                                                                                    |                    | Allianz Insurance Lanka Limited - LIFE       |                           |                                                        |                   | <b>CD Add</b>    |   |  |
| LIFE INSURANCE                                                          |                                                                                                    |                    | Amana Takaful PLC - LIFE                     |                           |                                                        |                   | <b>CD Add</b>    |   |  |
| LIFE INSURANCE                                                          |                                                                                                    |                    | Asian Alliance Insurance PLC - LIFE          |                           |                                                        |                   | <b>OMAGE</b>     |   |  |
| <b>DONATIONS</b>                                                        |                                                                                                    | Bodunu Saviva      |                                              |                           |                                                        |                   | 0.444            |   |  |
| LEASING PAYMENT                                                         |                                                                                                    |                    | CDB - CITIZENS DEVELOPMENT BANK              |                           |                                                        |                   | 0.450            |   |  |
| <b><i>ELECTRICITY</i></b>                                               |                                                                                                    |                    | CEB - Ceylon Electricity Board               |                           |                                                        |                   | 0.655            |   |  |
| LEASING RAYMENT                                                         |                                                                                                    | Central Finance    |                                              |                           |                                                        |                   | <b>Gust</b>      |   |  |
| DIALOG BROADBAND POSTRAID                                               |                                                                                                    |                    | Dialog Broadband Postpaid                    |                           |                                                        |                   | <b>Gildo</b>     |   |  |
| DIALOG BROADBAND PREPAID.                                               |                                                                                                    |                    | Dialog Broadband Prepaid                     |                           |                                                        |                   | <b>GOAN</b>      |   |  |

*Figure 17: Bill Payment – Register Payee*

## <span id="page-13-0"></span>5.2.4 Bill Payment – One Time Bill Payment

Use this procedure to pay a bill to a merchant that you have not registered to your user account

| m onlinebanking.cargillsbank.com/banking-internet-cargills/#c2V5bGFuaW50ZXJuYWV0YmFua2InbnRlc3RpbmdzZXIsYW5pbnRlcm5hZXRiYW5raWdudGVzdGluZw==<br>C<br>$\leftarrow$ $\rightarrow$ |              |                        |                         |                             | ☆                     |
|----------------------------------------------------------------------------------------------------|--------------|------------------------|-------------------------|-----------------------------|-----------------------|
| Registered Bill Payment   Registered Bulk Bill Payment   Register Payee   One Time Bill Payment   Bill Payment History                                                          |              |                        |                         |                             |                       |
| <b>Bill Payment</b><br>One Time Bill Payment                                                                                                    |              |                        |                         |                             |                       |
|                                                                                                    |              |                        |                         |                             |                       |
| Third Party Fund Transfers to utility accounts at Cargills Bank. All utility payments are subject to Bank's verification and would not be instant.                              |              |                        |                         |                             |                       |
| <b>Account Number</b>                                                                                                    |              | <b>Latest Payments</b> |                         |                             |                       |
| <b>Select Account</b>                                                                                                    | $\checkmark$ | <b>Txn Date</b>        | <b>Service Provider</b> | <b>Payment Reference No</b> | <b>Payment Amount</b> |
| <b>Service Provider Category</b>                                                                                                    |              | 2020/08/05             | Mobitel Mobile Payment  | <b>XXXXXXXXXX</b>           | LKR 100.00            |
| <b>ELECTRICITY</b>                                                                                                    | $\checkmark$ | 2020/08/01             | Mobitel Mobile Payment  | XXXXXXXXXX                  | LKR 100,00            |
| Service provider"                                                                                                    |              | 2020/07/24             | Mobitel Mobile Payment  | XXXXXXXXXX                  | LKR 100.00            |
| CEB - Ceylon Electricity Board (Ex: XXXXXXXXXXX)                                                                                                    | $\checkmark$ | 2020/07/23             | Mobitel Mobile Payment  | <b>XXXXXXXXXX</b>           | LKR 100.00            |
| Payment Reference No <sup>"</sup>                                                                                                    |              | 2020/07/21             | Mobitel Mobile Payment  | <b>XXXXXXXXXX</b>           | LKR 100.00            |
|                                                                                                    |              |                        |                         |                             |                       |
| Remarks                                                                                                    |              |                        |                         |                             |                       |
|                                                                                                    |              |                        |                         |                             |                       |
| <b>Payment Amount</b>                                                                                                    |              |                        |                         |                             |                       |
|                                                                                                    |              |                        |                         |                             |                       |
| Save As a Utility Payee                                                                                                    |              |                        |                         |                             |                       |
| Payment Type                                                                                                    |              |                        |                         |                             |                       |
| <b>Immediate Payment</b>                                                                                                    |              |                        |                         |                             |                       |
| (a) Immediate                                                                                                    |              |                        |                         |                             |                       |
| <b>Schedule Payment</b>                                                                                                    |              |                        |                         |                             |                       |
| $\bigcirc$ Future<br>○ Recurrent                                                                                                    |              |                        |                         |                             |                       |
|                                                                                                    |              |                        |                         |                             |                       |
| Reset<br>Proceed                                                                                                    |              |                        |                         |                             |                       |

*Figure 18: Bill Payment – One Time Bill Payment*

#### <span id="page-14-0"></span>5.2.5 Bill Payment – Payment History

Customers can check their Bill Payment History for required time period and they can download it by clicking on "Download"

| <b>rgillsBank</b><br><b>JANKING ON THE HUMAN SPIRIT</b> |                                                                                                    |                                                |                       |                           | Welcome, ABC PERERA       | Â<br>Mon, Aug 10 2020 16:59:14<br>Home<br>Settings Log out |
|---------------------------------------------------------|----------------------------------------------------------------------------------------------------|------------------------------------------------|-----------------------|---------------------------|---------------------------|------------------------------------------------------------|
| Accounts                                                | Fund Transfer/Bill Payment                                                                                             | <b>Credit Card</b>                             | Cargills Cash         | <b>Request Management</b> | <b>Government Payment</b> | More                                                       |
| <b>Bill Payment</b><br>Payment History                  | Registered Bill Payment   Registered Bulk Bill Payment   Register Payee   One Time Bill Payment   Bill Payment History |                                                |                       |                           |                           |                                                            |
| <b>Service Provider</b>                                 |                                                                                                    | <b>From Date</b><br>2020/08/01<br>$\checkmark$ | To Date<br>2020/08/10 | $\alpha$                  |                           | Download                                                   |
| All                                                     |                                                                                                    |                                                |                       |                           |                           |                                                            |
| Show $10 \times$ entries<br>Global Ref No               | <b>Account Number</b>                                                                                                  | <b>Service Provider</b>                        | Payment Reference No  | <b>Transaction Date</b>   | Amount                    | <b>Payment Status</b>                                      |
| UT159279                                                | 00110000XXXX                                                                                                    | Mobitel Mobile Payment                         | <b>XXXXXXXXXXX</b>    | 08-05-2020 18:04:04       | LKR 100.00                | APPROVED                                                   |
| UT159255                                                | 00110000XXXX                                                                                                    | Mobitel Mobile Payment                         | <b>XXXXXXXXXX</b>     | 08-05-2020 14:44:21       | LKR 100.00                | <b>APPROVED</b>                                            |
| UT158714                                                | 00110000XXXX                                                                                                    | Mobitel Mobile Payment                         | XXXXXXXXXX            | 08-01-2020 20:32:17       | LKR 100.00                | APPROVED                                                   |

*Figure 19: Bull Payment – Payment History*

## <span id="page-14-1"></span>5.3 Scheduled Transfers

Customers can schedule the bill payments to future dates.

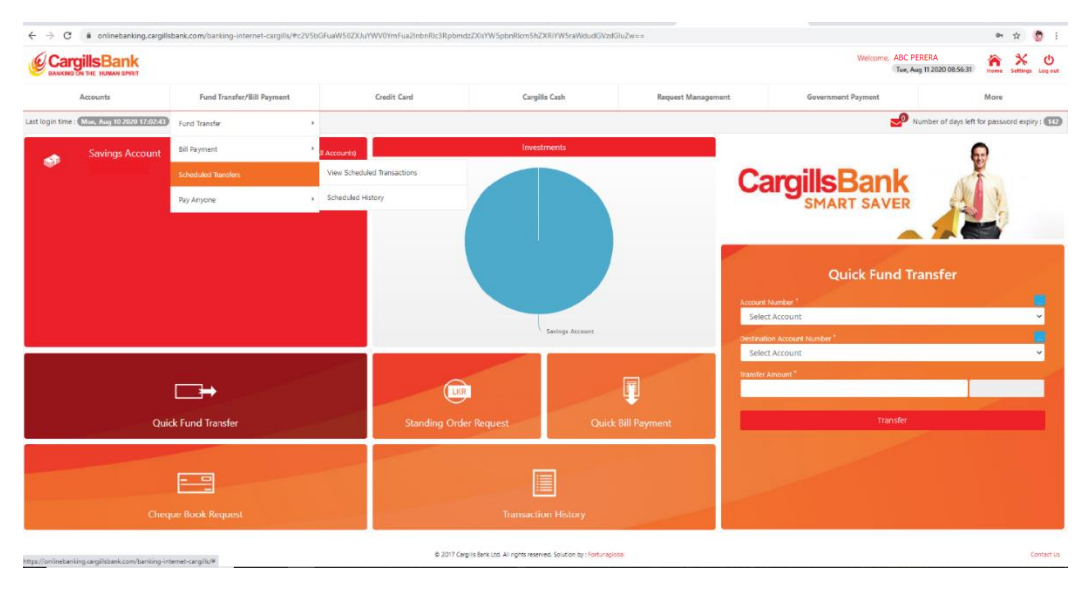

*Figure 20: Scheduled Transfer*

## <span id="page-15-0"></span>5.3 Pay Anyone

Cargills bank Customers can send money to anyone who has a mobile number/email address. Once the sender send cash to beneficiary, beneficiary gets the link to his mobile number and then he can deposit that money to his own account or transfer to someone's account. Meantime, sender gets the generated "CPXXXXXXXX" Code and by sending that generated code to beneficiary, beneficiary can withdraw that amount from any Cargills food city

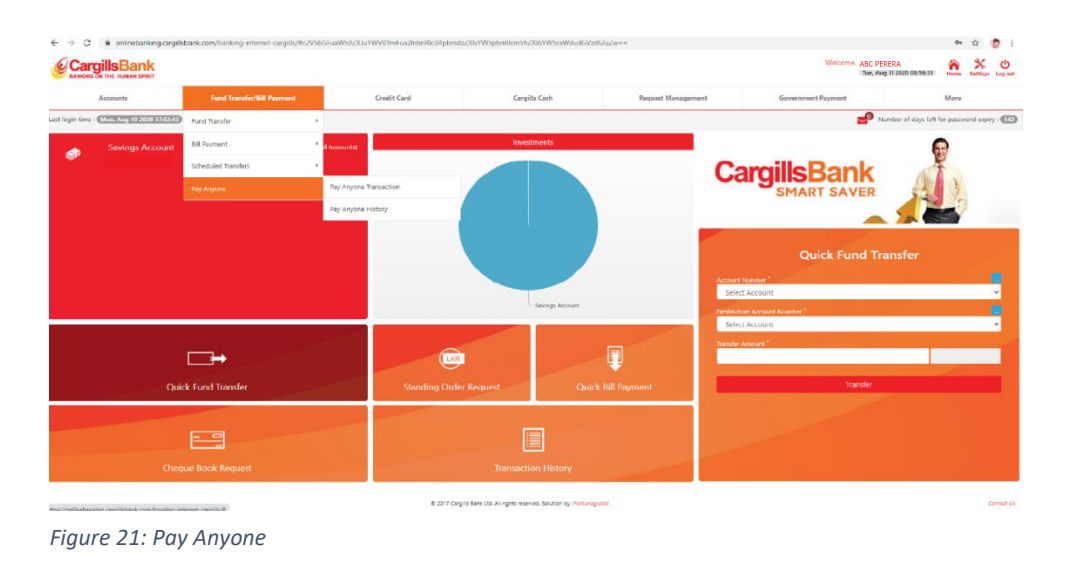

#### <span id="page-15-1"></span>5.4.1 Pay Anyone Transaction

Customer can enter beneficiary's mobile number or email address, transfer amount, and select the source account and click on "Proceed" to send cash

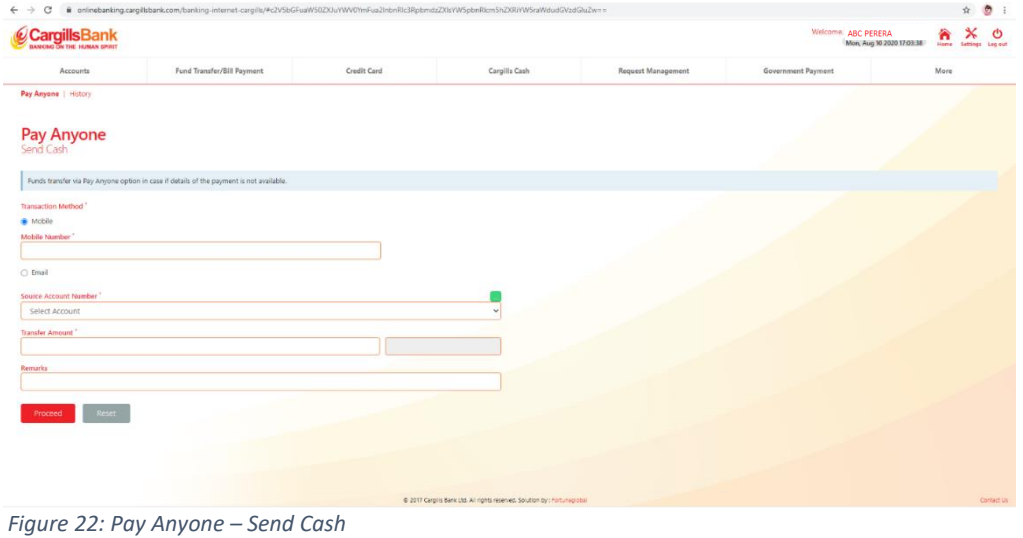

# <span id="page-16-0"></span>5.4.2 Pay Anyone History

| G<br>$\leftarrow$ $\rightarrow$                                                     | A onlinebanking.carqillsbank.com/banking-internet-carqills/#c2V5bGFuaW50ZXJuYWV0YmFua2InbnRIc3RpbmdzZXIsYW5pbnRIcm5hZXRiYW5raWdudGVzdGluZw== |                          |                      |                           |                                       | $\frac{1}{24}$<br>$\bullet$ :                                        |
|-------------------------------------------------------------------------------------|----------------------------------------------------------------------------------------------------|--------------------------|----------------------|---------------------------|---------------------------------------|----------------------------------------------------------------------|
| CargillsBank<br>NG ON THE HUMAN SPIRIT                                              |                                                                                                    |                          |                      |                           | Welcome, ABC PERERA                   | x<br>合<br>୬<br>Mon, Aug 10 2020 17:04:14<br>Home<br>Settings Log out |
| Accounts                                                                            | <b>Fund Transfer/Bill Payment</b>                                                                                                    | <b>Credit Card</b>       | <b>Cargills Cash</b> | <b>Request Management</b> | <b>Government Payment</b>             | More                                                                 |
| Pay Anyone   History                                                                |                                                                                                    |                          |                      |                           |                                       |                                                                      |
| <b>Pay Anyone</b><br>Pay Anyone History                                             |                                                                                                    |                          |                      |                           |                                       |                                                                      |
| <b>User Account Number</b><br>Select user account<br><b>From Date</b><br>2020/08/01 | <b>To Date</b><br>2020/08/10                                                                                                    | $\checkmark$<br>$\alpha$ |                      |                           |                                       |                                                                      |
|                                                                                     |                                                                                                    |                          |                      |                           |                                       |                                                                      |
| <b>Source Account No</b>                                                            | <b>Transaction Method</b>                                                                                                    |                          | <b>Email/Mobile</b>  | Amount                    | <b>Status</b><br><b>Txn Date/Time</b> |                                                                      |
|                                                                                     |                                                                                                    |                          | No data available    |                           |                                       |                                                                      |

*Figure 23: Pay Anyone History*

# <span id="page-17-0"></span>6. Credit Cards

Manage your Cargills Bank Credit Card via this option

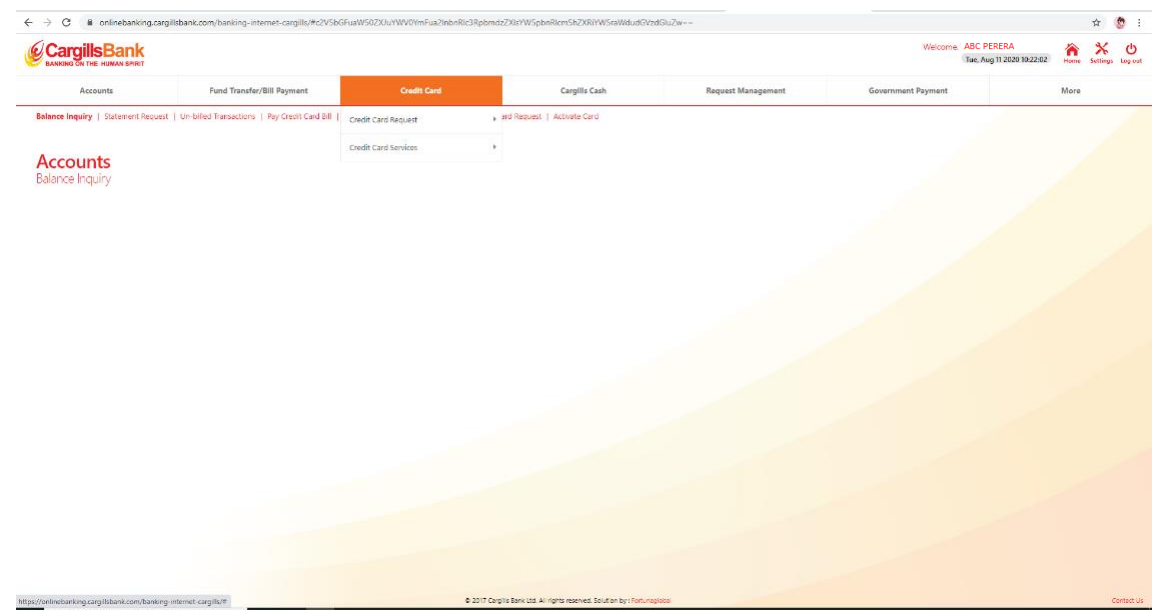

 *Figure 24: Credit Cards*

# <span id="page-17-1"></span>6.1Credit Card Request

## <span id="page-17-2"></span>6.1.1 Credit Card Request – Balance Inquiry

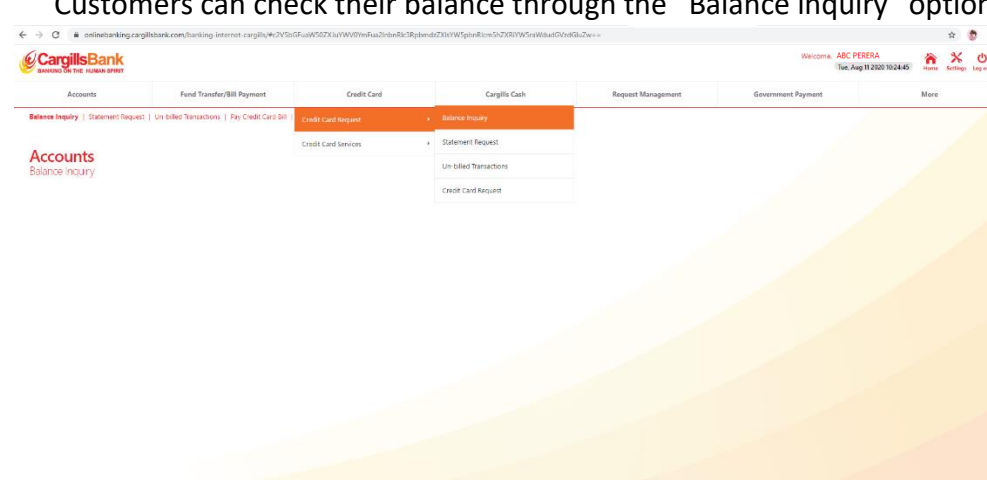

# Customers can check their balance through the "Balance inquiry" option

#### *Figure 25: Credit Card Request – Balance Inquiry*

## <span id="page-18-0"></span>6.1.2 Credit Card Request – Statement Request

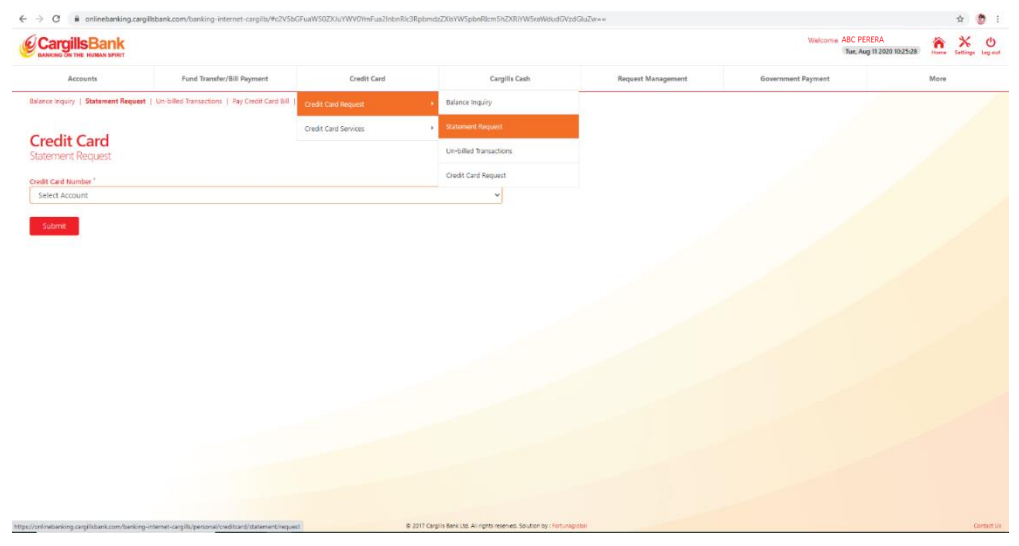

Customers can request their credit card statement through "Statement Request"

*Figure 26 Credit Card Request – Statement Request*

- <span id="page-18-1"></span>6.2 Credit Card services
- <span id="page-18-2"></span>6.2.1 Credit Card services – Pay Credit Card Bill

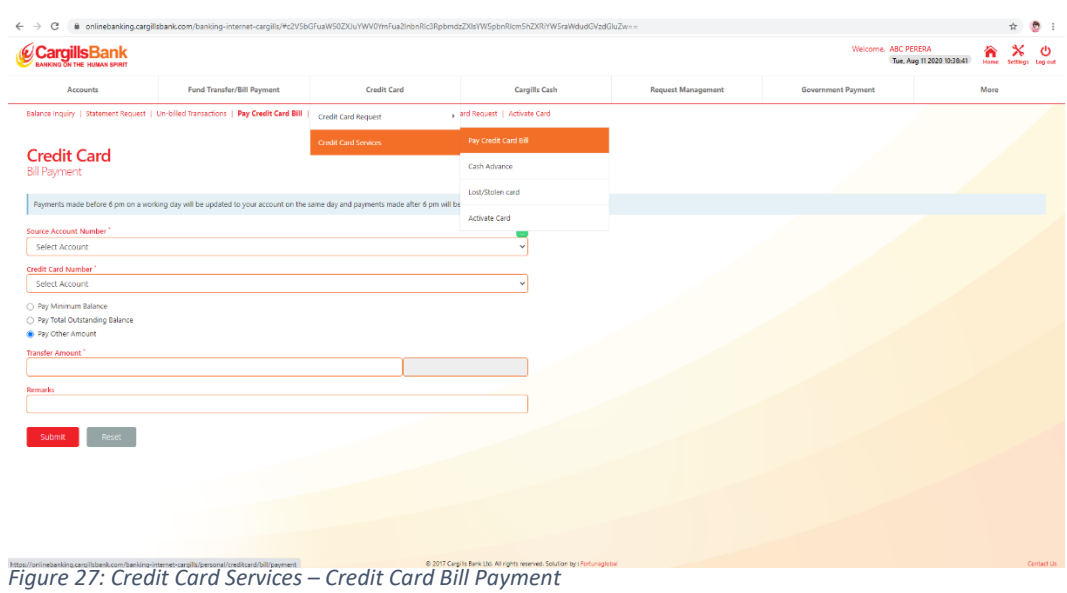

Customers can pay Cargills Bank Credit Card bill through "Pay Credit Card Bill" option,

## <span id="page-19-0"></span>6.2.2 Credit Card services – Cash Advance

Cargills Bank customers can take immediate cash advance from their credit card to their own account at Cargills bank through "Cash Advance" option.

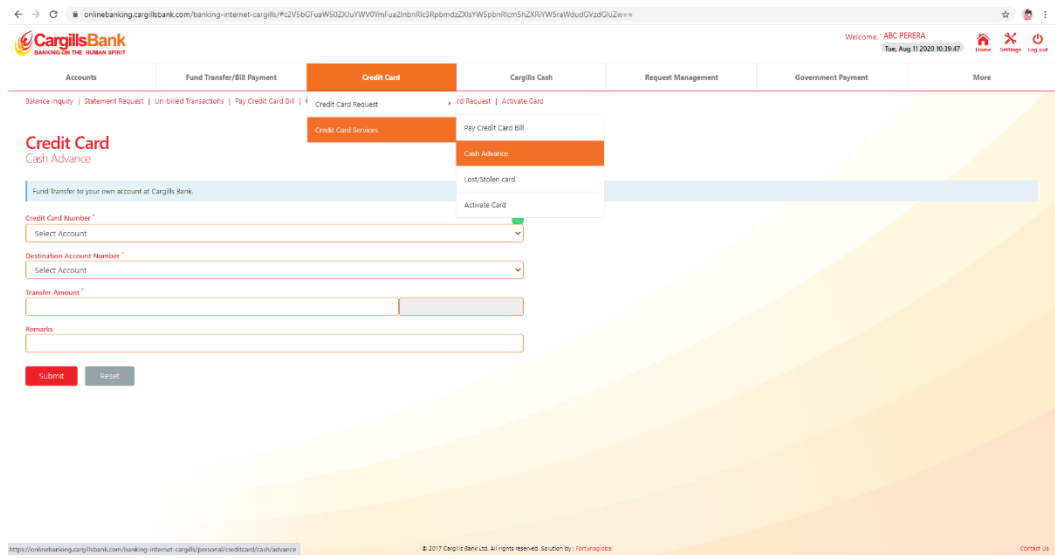

<span id="page-19-1"></span>*Figure 28: Credit Card Services – Cash Advance*

## <span id="page-19-2"></span>6.2.3 Credit Card Services – Lost/Stolen Card

Customers can inform the lost or stolen status about the credit card through "Lost/Stolen" option

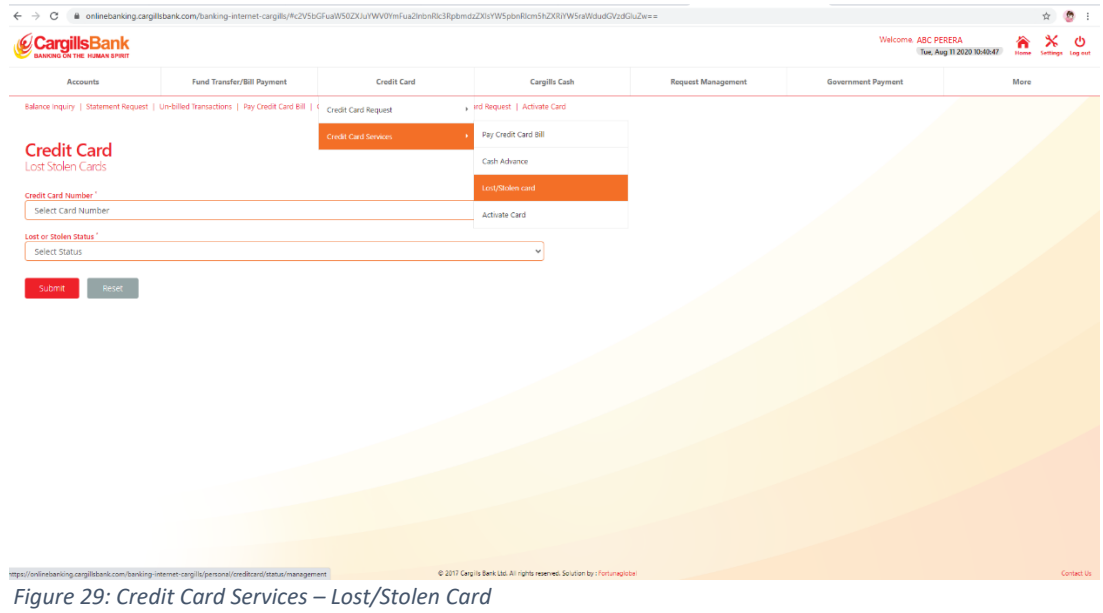

#### <span id="page-20-0"></span>6.2.4 Credit Card services – Activate Card

Customers can activate their lost/stolen credit card (if they found within 24 hours) through "Active Card" option, by simply entering the credit card number.

|                                     |                                                                                         |                             |                            |                    | Welcome. ABC PERERA | Tue, Aug 11 2020 10:41:29 | n<br>Home Settings Log out | ୯<br>× |
|-------------------------------------|-----------------------------------------------------------------------------------------|-----------------------------|----------------------------|--------------------|---------------------|---------------------------|----------------------------|--------|
| <b>Accounts</b>                     | Fund Transfer/Bill Payment                                                              | Credit Card                 | Cargills Cash              | Request Management | Government Payment  |                           | More                       |        |
|                                     | Balance Inquiry   Statement Request   Un-billed Transactions   Pay Credit Card Bill   ( | Credit Card Request         | vi Request   Activate Card |                    |                     |                           |                            |        |
|                                     |                                                                                         | <b>Credit Card Services</b> | Pay Credit Card Bill       |                    |                     |                           |                            |        |
| <b>Credit Card</b><br>Activate Card |                                                                                         |                             | Cash Advance               |                    |                     |                           |                            |        |
| Credit Card Number                  |                                                                                         |                             | Lost/Stolen card           |                    |                     |                           |                            |        |
| Select Card Number                  |                                                                                         |                             | <b>Activate Card</b>       |                    |                     |                           |                            |        |
| Reset<br>Activate                   |                                                                                         |                             |                            |                    |                     |                           |                            |        |
|                                     |                                                                                         |                             |                            |                    |                     |                           |                            |        |
|                                     |                                                                                         |                             |                            |                    |                     |                           |                            |        |
|                                     |                                                                                         |                             |                            |                    |                     |                           |                            |        |
|                                     |                                                                                         |                             |                            |                    |                     |                           |                            |        |
|                                     |                                                                                         |                             |                            |                    |                     |                           |                            |        |
|                                     |                                                                                         |                             |                            |                    |                     |                           |                            |        |
|                                     |                                                                                         |                             |                            |                    |                     |                           |                            |        |
|                                     |                                                                                         |                             |                            |                    |                     |                           |                            |        |
|                                     |                                                                                         |                             |                            |                    |                     |                           |                            |        |
|                                     |                                                                                         |                             |                            |                    |                     |                           |                            |        |
|                                     |                                                                                         |                             |                            |                    |                     |                           |                            |        |
|                                     |                                                                                         |                             |                            |                    |                     |                           |                            |        |
|                                     |                                                                                         |                             |                            |                    |                     |                           |                            |        |
|                                     |                                                                                         |                             |                            |                    |                     |                           |                            |        |
|                                     |                                                                                         |                             |                            |                    |                     |                           |                            |        |
|                                     |                                                                                         |                             |                            |                    |                     |                           |                            |        |

*Figure 30: Credit Card Services – Active Card*

# <span id="page-20-1"></span>7. Cargills Cash

# <span id="page-20-2"></span>7.1 Send Cash

Cargills bank Customers can send money to any kind of beneficiary, who has mobile number and NIC number. Once the sender send cash to beneficiary, sender gets the generated "CBXXXXXXXX" Code and by sending that generated code to beneficiary, beneficiary can withdraw that amount from any Cargills Food City.

| <b>CargillsBank</b>                                               |                                                                                       |             |                   |                           | Welcome, ABC PERERA<br>Tue, Aug 11 2020 10:43:51 | ñ<br>Heima | y<br>Settings Log out |
|-------------------------------------------------------------------|---------------------------------------------------------------------------------------|-------------|-------------------|---------------------------|--------------------------------------------------|------------|-----------------------|
| Accounts                                                          | Fund Transfer/Bill Payment                                                            | Credit Card | Carpills Cash     | <b>Request Management</b> | <b>Government Payment</b>                        | More       |                       |
| Cargills Cash   Send Cash History                                 |                                                                                       |             | Sand Cash         |                           |                                                  |            |                       |
| <b>Cargills Cash</b>                                              |                                                                                       |             | Send Cash History |                           |                                                  |            |                       |
| Transaction Limit : LKR 50,000.00<br>Daily Limit : LKR 100,000.00 | Send Cash to any beneficiary, cash to be collected at any Cargills Food City outlets. |             |                   |                           |                                                  |            |                       |
| Primary Account No.                                               |                                                                                       |             |                   |                           |                                                  |            |                       |
| Select Account                                                    |                                                                                       |             | $\checkmark$      |                           |                                                  |            |                       |
| Benificiary Mobile No.                                            |                                                                                       |             |                   |                           |                                                  |            |                       |
|                                                                   |                                                                                       |             |                   |                           |                                                  |            |                       |
| Benificiary Identity No.                                          |                                                                                       |             |                   |                           |                                                  |            |                       |
|                                                                   |                                                                                       |             |                   |                           |                                                  |            |                       |
| Transfer Amount                                                   |                                                                                       |             |                   |                           |                                                  |            |                       |
|                                                                   |                                                                                       | LKR         |                   |                           |                                                  |            |                       |
| Feset<br><b>Submit</b>                                            |                                                                                       |             |                   |                           |                                                  |            |                       |
|                                                                   |                                                                                       |             |                   |                           |                                                  |            |                       |
|                                                                   |                                                                                       |             |                   |                           |                                                  |            |                       |
|                                                                   |                                                                                       |             |                   |                           |                                                  |            |                       |
|                                                                   |                                                                                       |             |                   |                           |                                                  |            |                       |
|                                                                   |                                                                                       |             |                   |                           |                                                  |            |                       |
|                                                                   |                                                                                       |             |                   |                           |                                                  |            |                       |
|                                                                   |                                                                                       |             |                   |                           |                                                  |            |                       |
|                                                                   |                                                                                       |             |                   |                           |                                                  |            |                       |

*Figure 31: Cargills Cash – Send Cash*

# <span id="page-21-0"></span>7.2 Send Cash History

Send Cash history can be seen through "Send Cash History" option by setting the required time period

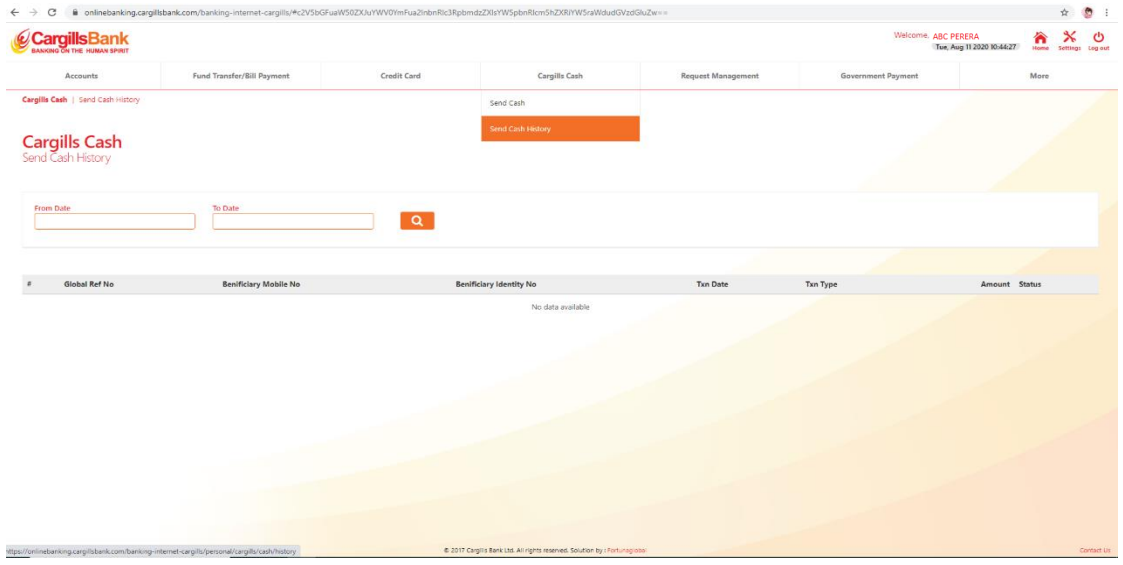

*Figure 32: Cargills Cash – Send Cash History*

# <span id="page-21-1"></span>8. Request Management

| <b>CargillsBank</b>                       |                              |             |                                |                           | Welcome, ABC PERERA | ×<br>$\sum_{i=1}^{n}$<br>Tue, Aug 11 2020 10:44:27<br>Settings Leg out |
|-------------------------------------------|------------------------------|-------------|--------------------------------|---------------------------|---------------------|------------------------------------------------------------------------|
| Accounts                                  | Fund Transfer/Bill Payment   | Credit Card | Cargills Cash                  | <b>Request Management</b> | Government Payment  | More                                                                   |
| Cargills Cash   Send Cash History         |                              |             |                                | Standing Order<br>٠,      |                     |                                                                        |
|                                           |                              |             |                                | Cheque Book               |                     |                                                                        |
| <b>Cargills Cash</b><br>Send Cash History |                              |             |                                | E-Statement Registration  |                     |                                                                        |
|                                           |                              |             |                                | SMS Registration          |                     |                                                                        |
| From Date                                 | To Date                      |             |                                |                           |                     |                                                                        |
|                                           |                              | $\alpha$    |                                |                           |                     |                                                                        |
|                                           |                              |             |                                |                           |                     |                                                                        |
| Global Ref No                             | <b>Benificiary Mobile No</b> |             | <b>Benificiary Identity No</b> | Txn Date                  | Txn Type            | Amount Status                                                          |
|                                           |                              |             | No data available              |                           |                     |                                                                        |
|                                           |                              |             |                                |                           |                     |                                                                        |
|                                           |                              |             |                                |                           |                     |                                                                        |
|                                           |                              |             |                                |                           |                     |                                                                        |
|                                           |                              |             |                                |                           |                     |                                                                        |
|                                           |                              |             |                                |                           |                     |                                                                        |
|                                           |                              |             |                                |                           |                     |                                                                        |
|                                           |                              |             |                                |                           |                     |                                                                        |
|                                           |                              |             |                                |                           |                     |                                                                        |
|                                           |                              |             |                                |                           |                     |                                                                        |
|                                           |                              |             |                                |                           |                     |                                                                        |

*Figure 33: Request Management*

## <span id="page-22-0"></span>8.1 Standing Order

## <span id="page-22-1"></span>8.1.1 Standing Order – Standing Order Request

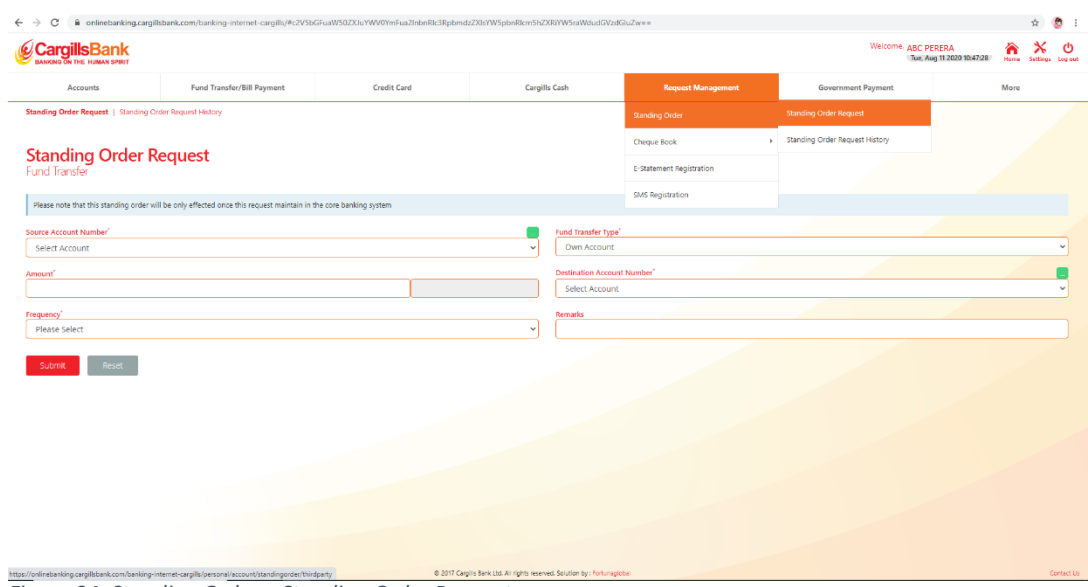

Customers can request standing order through "Standing Order Request" option

*Figure 34: Standing Order – Standing Order Request*

## <span id="page-22-2"></span>8.1.2 Standing Order – Standing Order Request History

Customers can request standing order history through "Standing Order History Request" option

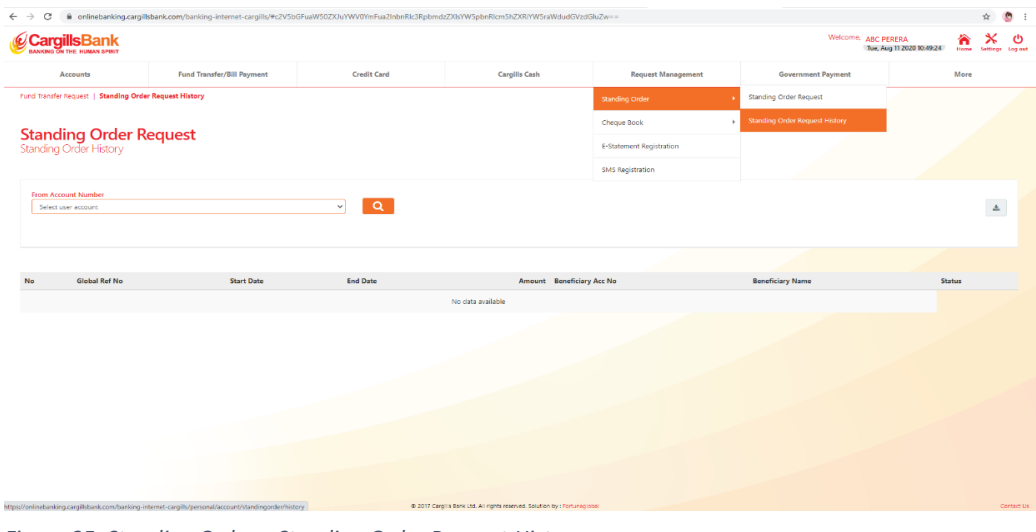

*Figure 35: Standing Order – Standing Order Request History*

- <span id="page-23-0"></span>8.2 Cheque Book
- <span id="page-23-1"></span>8.2.1 Cheque Book - Cheque Book Request

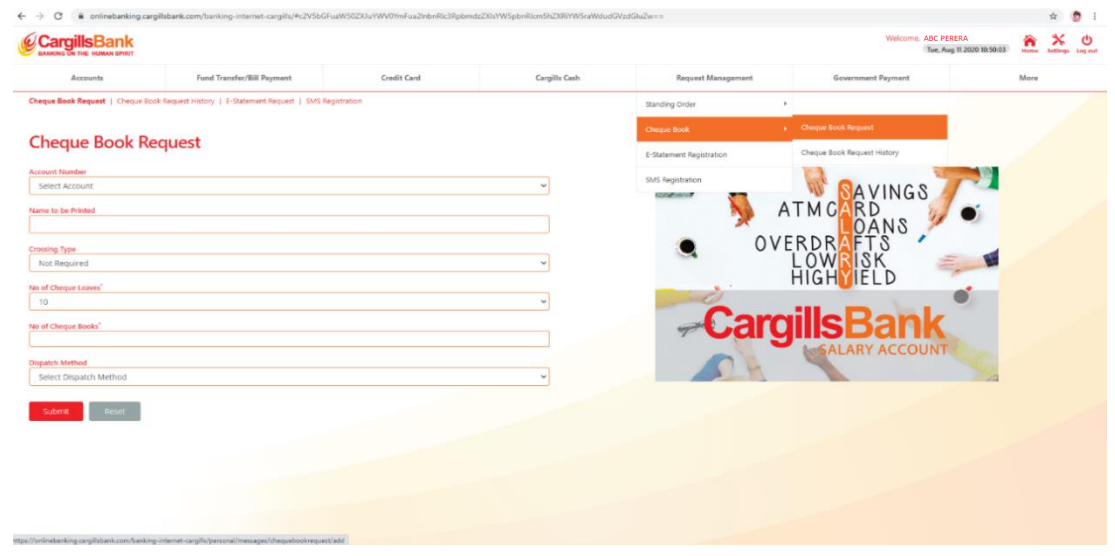

Customers can request a Cheque book through "Cheque Book Request" option

*Figure 36: Cheque Book - Cheque Book Request* 

#### <span id="page-23-2"></span>8.2.2 Cheque Book - Cheque Book Request History

Customers can check their Cheque book history by requesting through "Cheque Book Request History" option

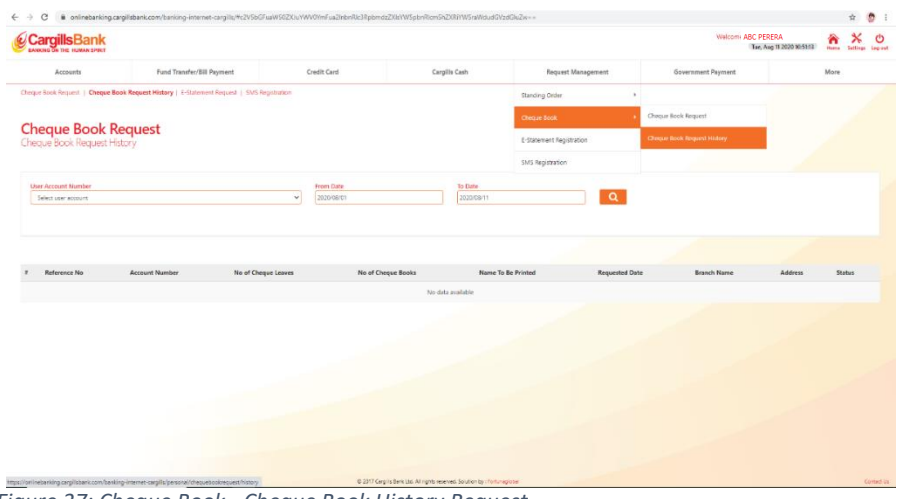

## <span id="page-24-0"></span>8.3 E-Statement Registration

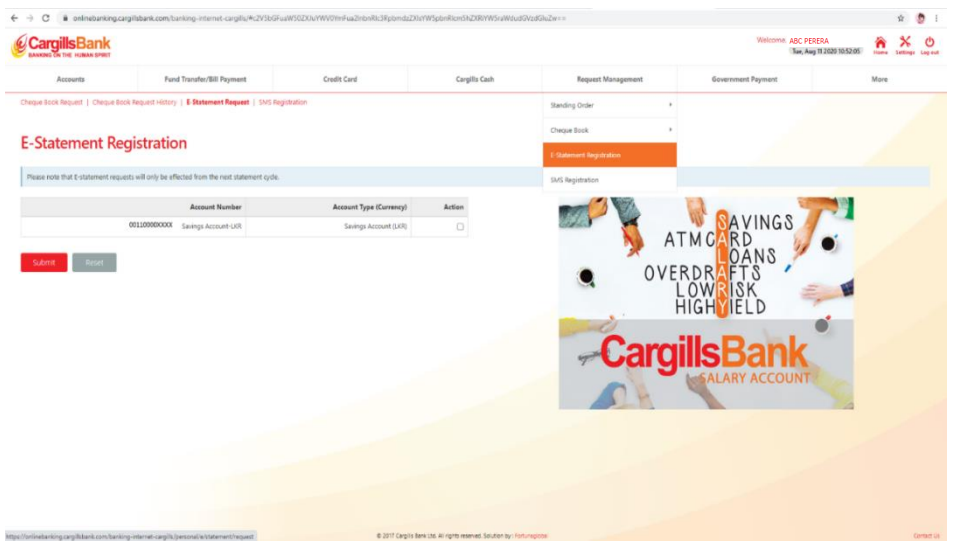

Customers can register for E- Statement facility through "E – Statement Registration" option

*Figure 38: E – Statement Registration*

## <span id="page-24-1"></span>8.4 SMS Registration

# Customers can register for SMS facility through "SMS Registration" option

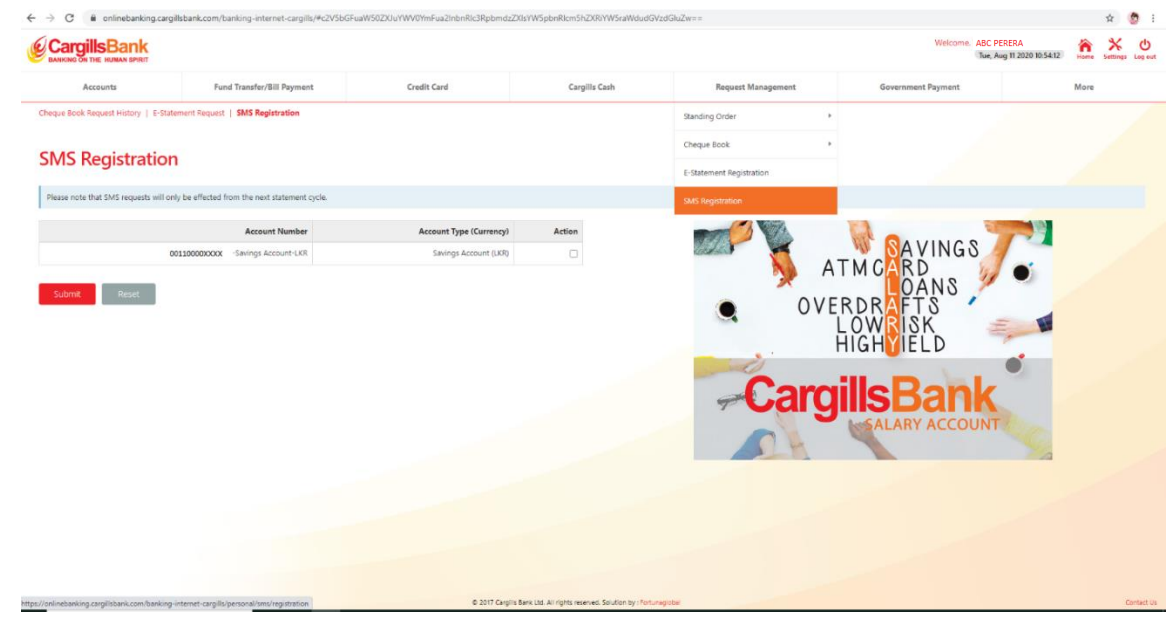

*Figure 39: SMS Registration*

# <span id="page-25-0"></span>9. Government Payments

## <span id="page-25-1"></span>9.1 Customer Payment

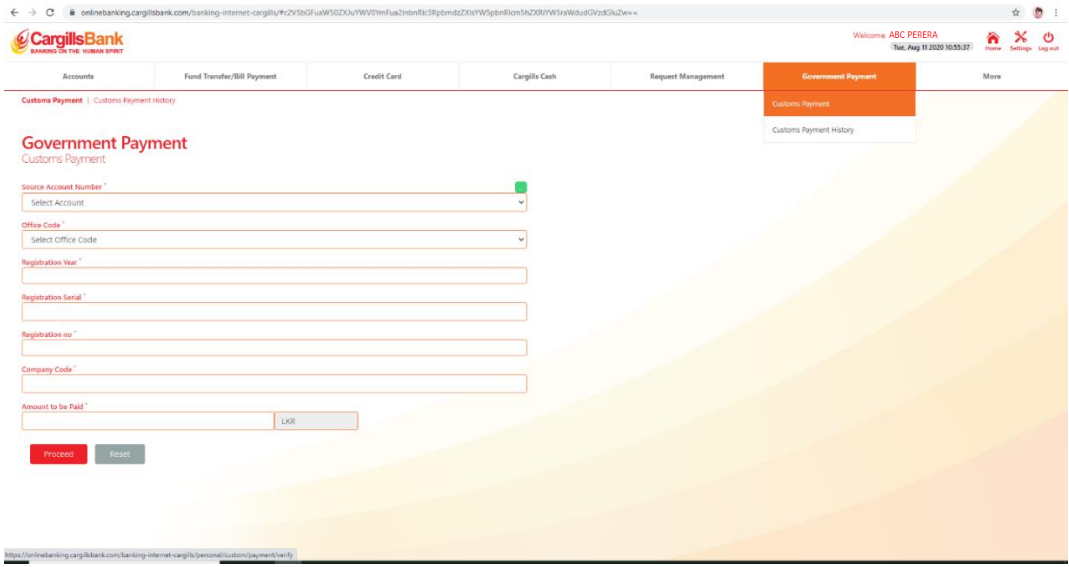

*Figure 40: Customer Payment*

# <span id="page-25-2"></span>9.2 Customer Payment History

| <b>CargillsBank</b>                                                   |                            |                         |                                   |                      |                    |                           |                          |                           |                      | Welcome, ABC PERERA       | n     | ×<br>O                                                   |
|-----------------------------------------------------------------------|----------------------------|-------------------------|-----------------------------------|----------------------|--------------------|---------------------------|--------------------------|---------------------------|----------------------|---------------------------|-------|----------------------------------------------------------|
|                                                                       |                            |                         |                                   |                      |                    |                           |                          |                           |                      | Tue, Aug 11 2020 10:57:01 | Herne | Settings Log out                                         |
| Accounts                                                              | Fund Transfer/Bill Payment |                         | <b>Credit Card</b>                | <b>Cargills Cash</b> |                    | <b>Request Management</b> |                          | <b>Government Payment</b> |                      |                           | More  |                                                          |
| Customs Payment   Customs Payment History                             |                            |                         |                                   |                      |                    |                           |                          | <b>Customs Reyment</b>    |                      |                           |       |                                                          |
|                                                                       |                            |                         |                                   |                      |                    |                           |                          | Customs Payment History   |                      |                           |       |                                                          |
| <b>Government Payment</b><br>Customs Payment History                  |                            |                         |                                   |                      |                    |                           |                          |                           |                      |                           |       |                                                          |
|                                                                       |                            |                         |                                   |                      |                    |                           |                          |                           |                      |                           |       |                                                          |
|                                                                       |                            |                         |                                   |                      |                    |                           |                          |                           |                      |                           |       |                                                          |
| <b>User Account Number</b><br>Select user account                     |                            |                         | $\vee$                            |                      |                    |                           |                          |                           |                      |                           |       |                                                          |
|                                                                       |                            |                         |                                   |                      |                    |                           |                          |                           |                      |                           |       |                                                          |
| <b>From Date</b><br>2020/08/01                                        | To Date<br>2020/08/11      |                         | <b>Transaction Status</b><br>A8   | $\checkmark$         | $\alpha$           |                           |                          |                           |                      |                           |       |                                                          |
|                                                                       |                            |                         |                                   |                      |                    |                           |                          |                           |                      |                           |       |                                                          |
|                                                                       |                            |                         |                                   |                      |                    |                           |                          |                           |                      |                           |       |                                                          |
|                                                                       |                            |                         |                                   |                      |                    |                           |                          |                           |                      |                           |       |                                                          |
|                                                                       |                            |                         |                                   |                      |                    |                           |                          |                           |                      |                           |       |                                                          |
| <b>Fund Transfer Reference ID</b>                                     | <b>Source Account</b>      | <b>Beneficiary Name</b> | <b>Beneficiary Account Number</b> | <b>Bank Name</b>     | <b>Branch Name</b> | <b>Transfer Type</b>      | <b>Account Narration</b> |                           | <b>Transfer Date</b> | <b>Transfer Status</b>    |       |                                                          |
|                                                                       |                            | thilini                 |                                   | Bank of Ceylon       | Hali - Ela         | <b>REGISTERED</b>         | BBFTFT1369678-CEFT-      | 2020/03/04                |                      | AFPROVED                  |       |                                                          |
| Show $10 - 8$ entries<br>$\overline{z}$<br>1 FT1369678<br>2 FT1366375 |                            | thilini                 |                                   | Bank of Ceylon       | Hali - Ela         | <b>REGISTERED</b>         | IBBFTFT1366375 CEFT      | 2020/03/01                |                      | AFPROVED                  |       | <b>Transfer Amount</b><br>LKR 20,000.00<br>LKR 15,000.00 |
|                                                                       |                            |                         |                                   |                      |                    |                           |                          |                           |                      |                           |       |                                                          |
|                                                                       |                            |                         |                                   |                      |                    |                           |                          |                           |                      |                           |       |                                                          |
|                                                                       |                            |                         |                                   |                      |                    |                           |                          |                           |                      |                           |       |                                                          |
|                                                                       |                            |                         |                                   |                      |                    |                           |                          |                           |                      |                           |       |                                                          |
|                                                                       |                            |                         |                                   |                      |                    |                           |                          |                           |                      |                           |       |                                                          |
| $\sim$                                                                |                            |                         |                                   |                      |                    |                           |                          |                           |                      |                           |       |                                                          |
| Showing 1 to 2 of 2 entries                                           |                            |                         |                                   |                      |                    |                           |                          |                           |                      |                           |       |                                                          |

*Figure 41: Customer Payment History*

# <span id="page-26-0"></span>10. More

## <span id="page-26-1"></span>10.1 More – Change Card PIN

If customer forgets Cargills Bank Credit / Debit Card PIN, customer can request a temporarily One Time Password from Cargills Bank Call Center. This One Time Password can change to his/her own password via "Change Card PIN"

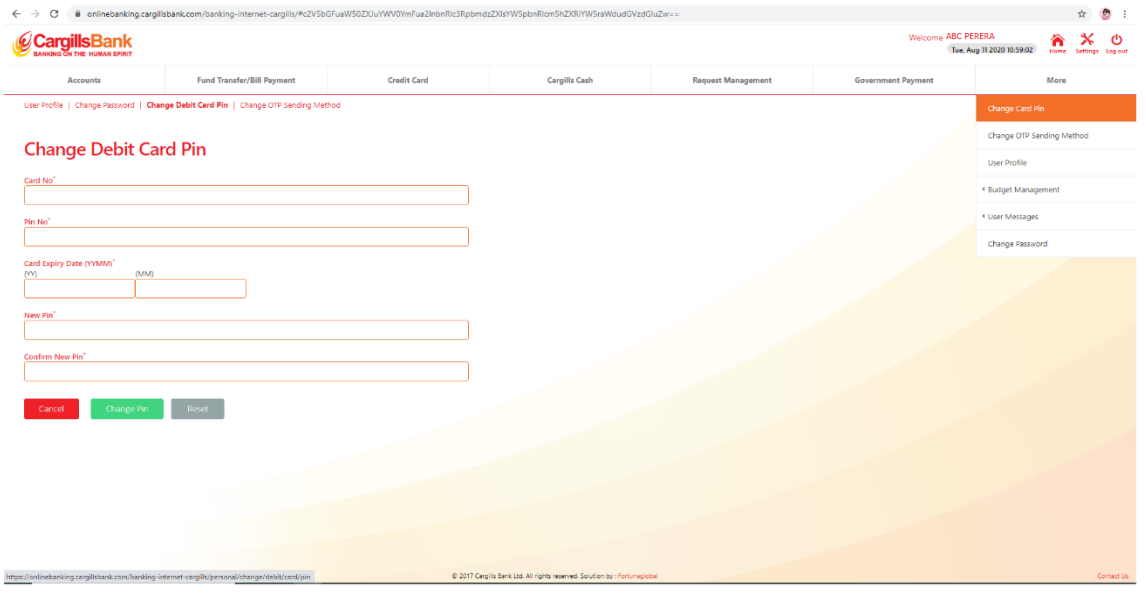

*Figure 42: Change Card PIN*

# 10.2 More – Change OTP sending Method

<span id="page-26-2"></span>Customers can select their preferred mode of receiving OTP via SMS or Email, Through "Change OTP Sending Method" option

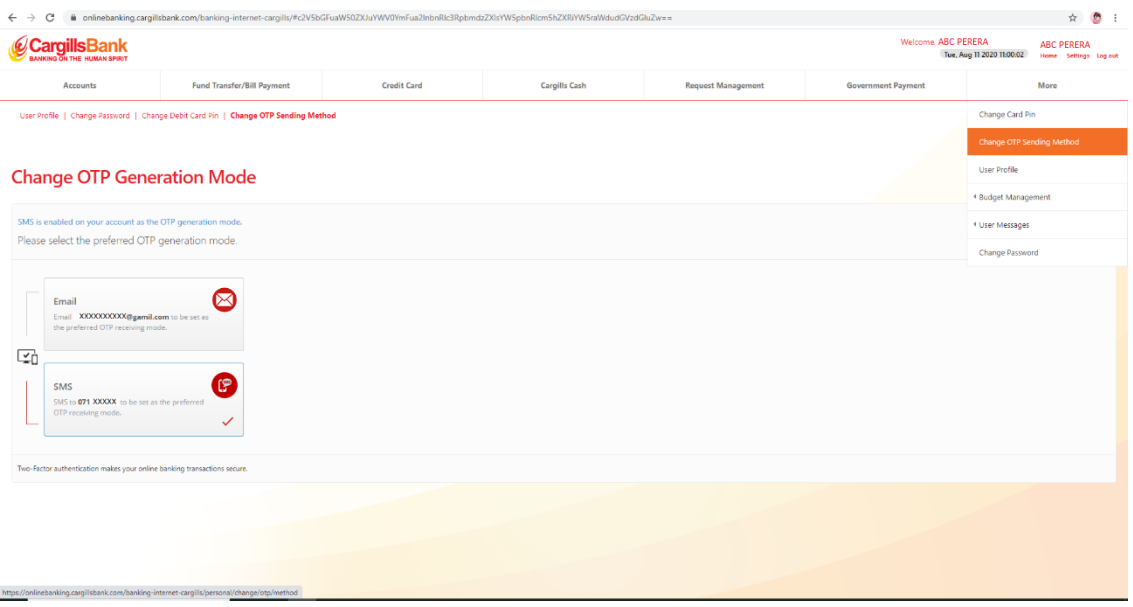

*Figure 43: Change OTP Sending Method*

## <span id="page-27-0"></span>10.3 User Message

<span id="page-27-1"></span>10.3.1 Send Message

Customers can send message via online banking to get online help through "Send Message option"

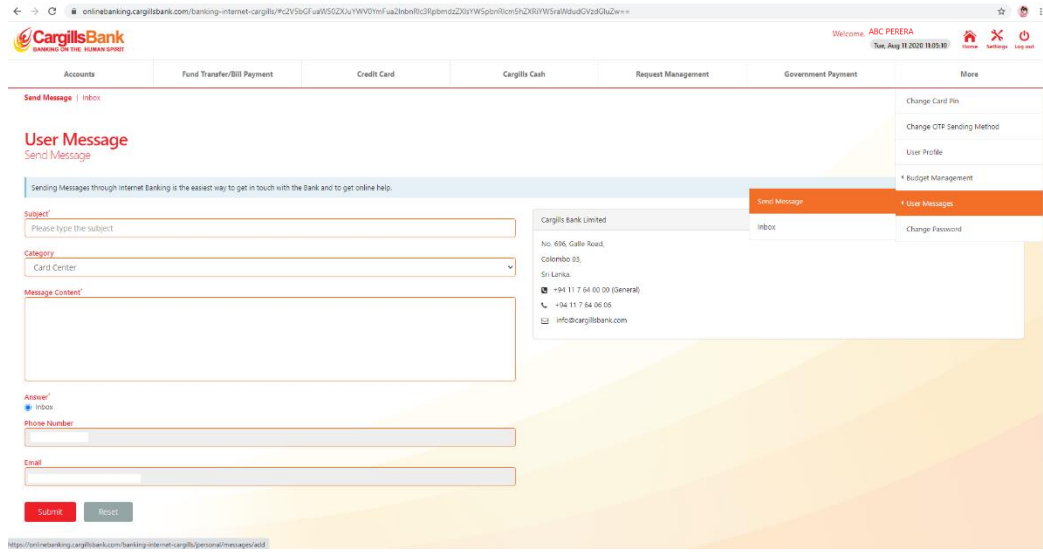

**10.52nbox** *Figure 44: Send Message*

#### <span id="page-27-2"></span>10.5.3 Inbox

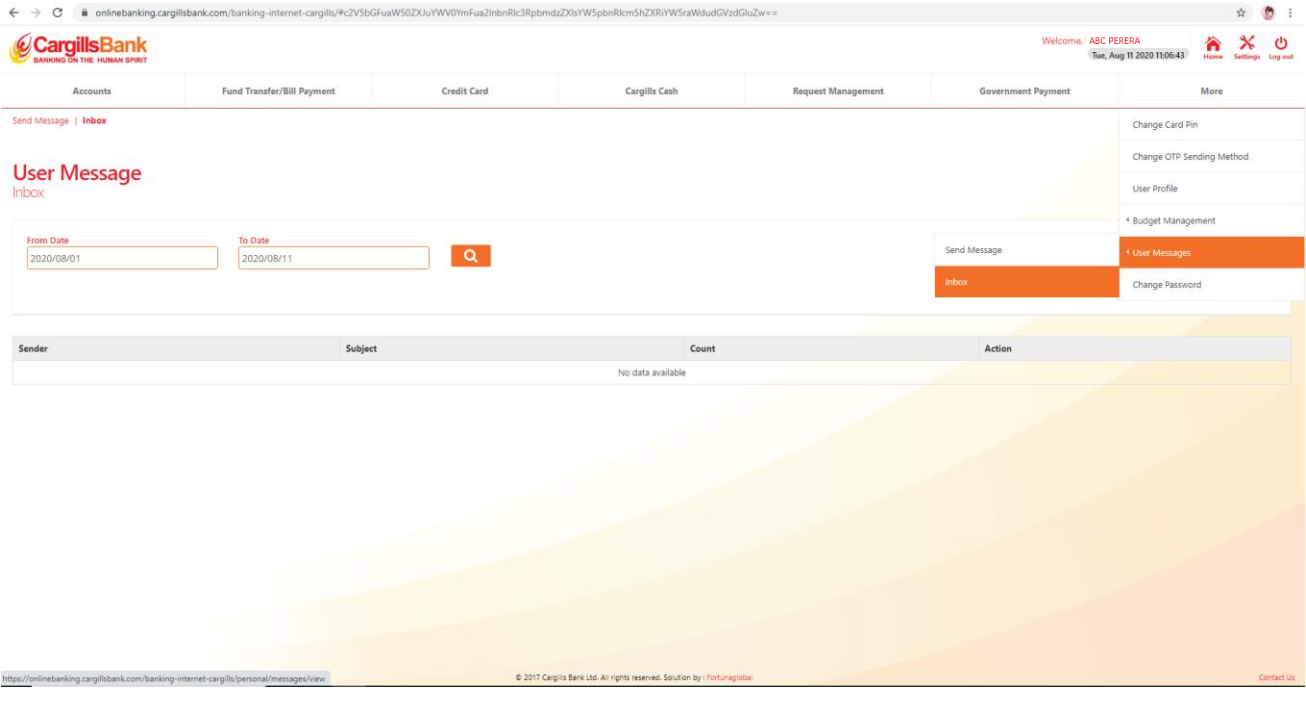

*Figure 45: Inbox*

# <span id="page-28-0"></span>10.6 Change Password

# Customers can change their login password through "Change Password" option"

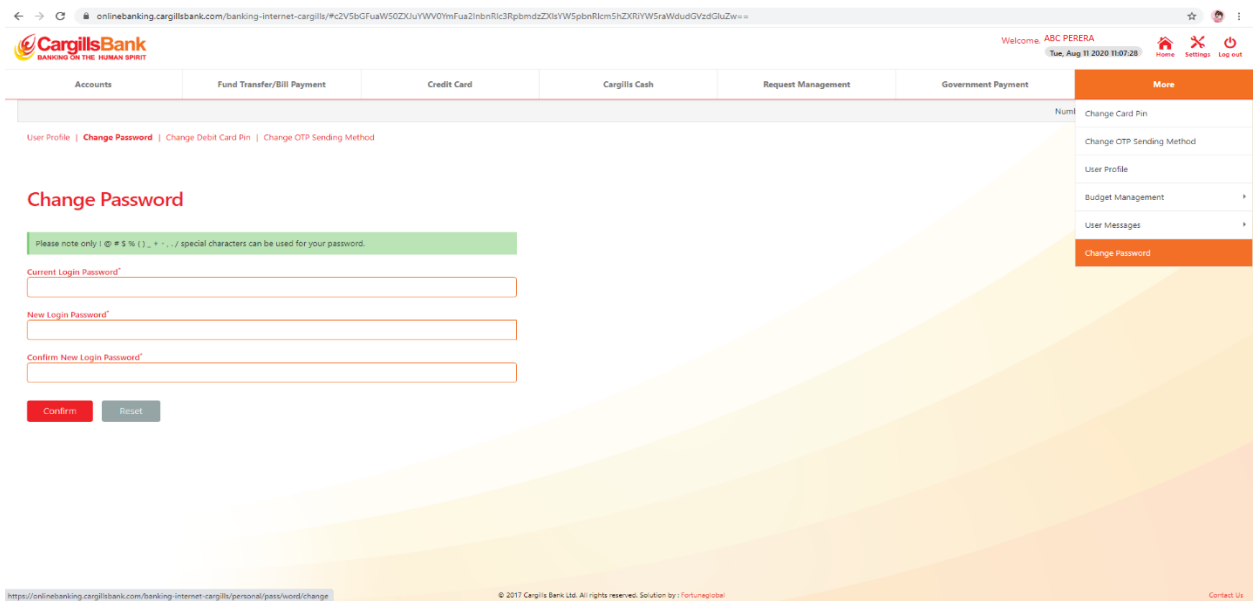

*Figure 46: Change Password*